# **Manual de Taller**

# **Campus Virtual UNED**

**(Moodle 3.11)**

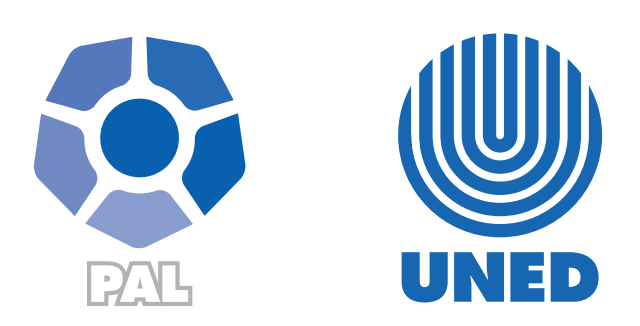

Este material ha sido elaborado por:

Programa de Aprendizaje en Línea (PAL)

**ADVERTENCIA:** Los derechos patrimoniales de la presente obra pertenecen en su totalidad a la Universidad Estatal a Distancia de Costa Rica (UNED), por lo que está prohibida su copia o reproducción, comunicación pública, puesta a disposición del público, transmisión, transformación (incluyendo adaptación y traducción), distribución, alquiler o venta de ejemplares, realizada por cualquier medio o procedimiento, conocido o por conocerse, sin el consentimiento previo por escrito del titular de los derechos. Eludir esta prohibición, o las medidas tecnológicas de protección que contenga la obra, constituye una conducta sancionada por normas de propiedad intelectual.

Última actualización 2023

# Tabla de contenido

 $\blacktriangleright$   $\blacktriangleright$   $\blacktriangleright$ 

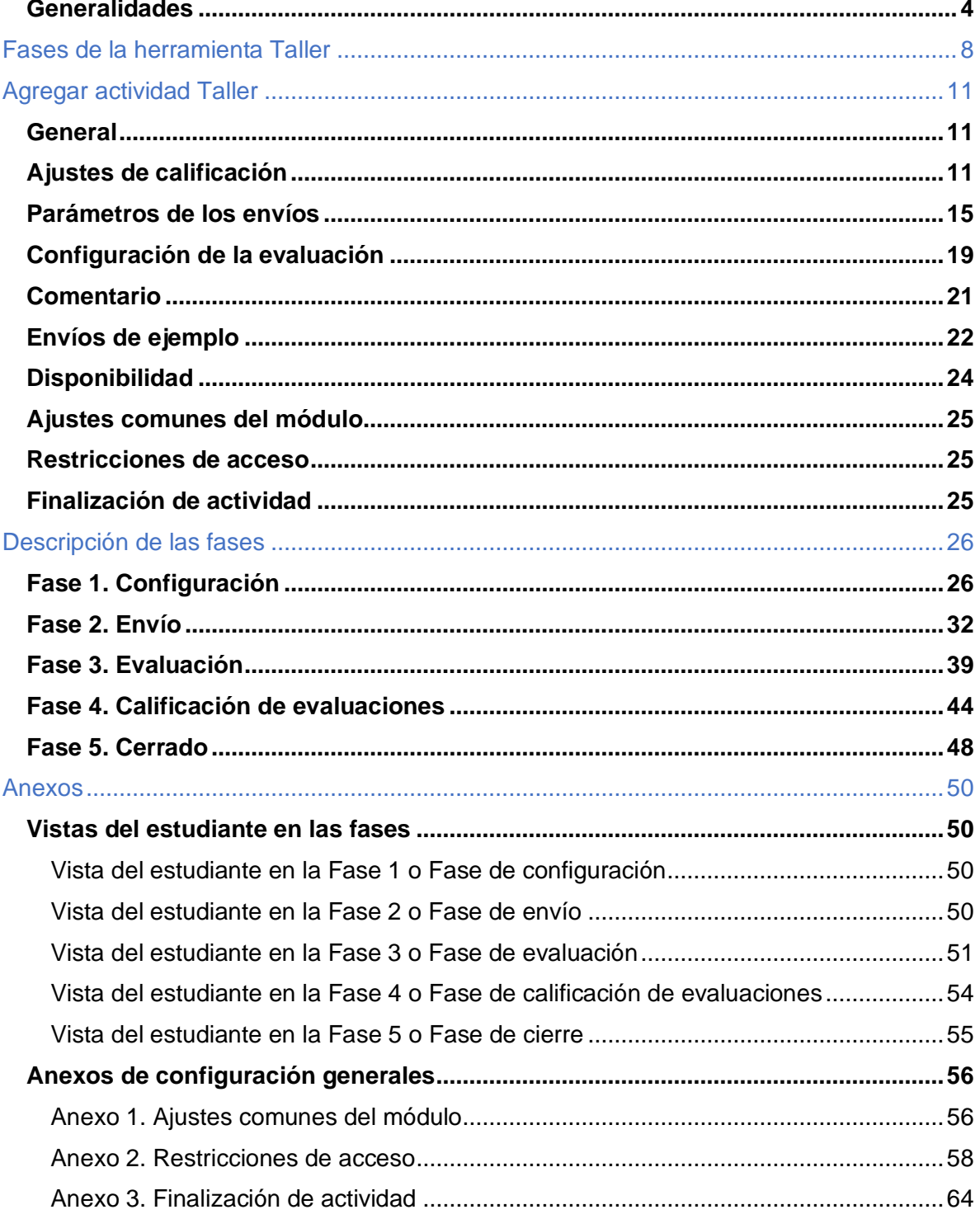

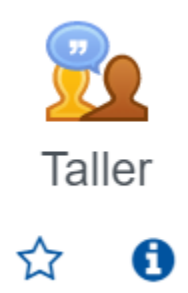

# <span id="page-3-0"></span>**Generalidades**

La actividad Taller es muy versátil, dado que sirve para que el estudiantado realice procesos de coevaluación (evaluación entre pares) o autoevaluación (el estudiante se evalúa a sí mismo). A la vez, sirve para que se lleven a cabo procesos de evaluación sumativa (con valor numérico asignado a la calificación final) o formativa (para evidenciar logros, detectar contenidos en los cuales el estudiantado requiera más apoyo para mejorarlos). Así es como la elección de usar esta herramienta, considerando algunas de las alternativas anotadas, variaría según la dinámica y la intensión didáctica que se le desee asignar.

Seguidamente, se expondrán tres casos para una mejor comprensión de sus posibles usos:

**Caso 1.** Evaluar el desempeño de uno o varias personas del grupo (coevaluación) con fines sumativos.

El estudiantado del curso de Inteligencia Artificial realizó el proyecto 1, de modo grupal. Cada grupo estuvo integrado por tres estudiantes. Por una parte, dicho trabajo lo entregaron en un repositorio habilitado por la persona docente dentro del entorno virtual. Por otra parte, esta configuró la herramienta Taller, llamándola **Coevaluación-Proyecto1**. En este espacio, el estudiantado deberá entregar un documento con información breve, no mayor a una página, en el que describirán la experiencia vivida con sus compañeros de grupo mientras realizaban el proyecto. Esta entrega permitirá que se les habilite, en esa misma actividad, un instrumento de evaluación (agregado por el profesor/a), el cual podría tener criterios relacionados con el rendimiento del estudiante, los aportes, comunicación, la interacción, la disponibilidad, etc. Este instrumento deberá ser usado por cada estudiante para evaluar a sus compañeros/as de grupo, el cual está enfocado en el desempeño de sus pares mientras realizaban el proyecto. La calificación se mostrará en el libro de calificaciones.

Dado que la calificación que se genere, en la actividad Proyecto1 y Coevaluación-Proyecto1, irá al cuaderno de calificaciones y ambas se visualizan como actividades individuales en el entorno virtual, se requiere que el/la profesor/a le asigne parte del porcentaje de valor del proyecto 1 a la coevaluación. **Por ejemplo**: si el proyecto 1 tiene el valor de 3 en escala de 10, podría, asignársele 2.5; y, a la coevaluación, 0.5. El cálculo de esta distribución se deberá configurar en el libro de calificaciones.

En ese caso, durante la configuración de la Fase 1, se podría asignar, en el campo de "Calificación por el envío", 10; y, en de "Calificación de la evaluación", 0. Esto porque no interesa otorgar puntos al estudiante por haber calificado a sus pares, sino otorgar puntos a los estudiantes por sus aportes mientras resolvían el proyecto.

Dicho puntaje estará asignado de acuerdo con la calificación que le otorguen sus pares y el cálculo automático que genera la herramienta según el promedio de las calificaciones de la columna de Envío.

Debe tomarse en cuenta que esta herramienta genera, de modo automático, dos columnas dentro del libro de calificaciones que corresponden a los campos de "Calificación por el envío" y "Calificación de la evaluación". Estas contendrán los puntajes obtenidos por el estudiantado. Cuando alguno de los campos se configure con cero, la columna se mostrará con 0. Ante este hecho, se puede considerar ocultar dicha columna para no confundir al estudiantado.

**Caso 2.** Evaluar el entregable de uno o varios de sus compañeros del grupo (coevaluación), con fines formativos.

La profesora de inglés les indicó a los estudiantes que deben compartir de modo individual una composición dentro de la actividad Taller, la cual deberá ser revisada y evaluada por otro compañero/a, asignado/a por ella misma. En este caso, podría suceder que, luego de que los estudiantes realicen dicha entrega, la/ la persona docente asigne que Alexa revise la composición de Esteban. En este proceso, deberá evaluar los aciertos y desaciertos encontrados, además de anotar comentarios al respecto. Posteriormente, Esteban accederá a la evaluación hecha por Alexa, para verificar lo anotado. Hasta aquí, la evaluación sería entre pares y de tipo formativa.

El uso arriba anotado podrá ampliarse si la profesora revisara la evaluación hecha por Alexa y verificara si, efectivamente, lo hizo de modo correcto.

Como se puede deducir, en esta actividad, Alexa se ejercitará y demostrará sus conocimientos en el tema y la profesora podrá verificar el dominio que posee Alexa. Después, la/el profesor/a de inglés podrá enviarle a Alexa observaciones formativas en el mismo documento. En ese caso, la persona docente no está evaluando la composición de Esteban, sino el conocimiento demostrado por Alexa.

En ese caso, durante la configuración de la Fase 1, se podría asignar, en el campo de "Calificación por el envío", 0; y, en el campo de "Calificación de la evaluación", 0. Se podría mantener que la estrategia de calificación sea por rúbrica o por comentarios.

Si se desea agregar otra variación a este caso, la persona docente podría considerar, también, evaluar, de modo formativo, a Esteban y enviarle retroalimentación de su composición en el mismo documento.

Finalmente, si se desea darle otra variante a este caso, sería si la profesora desea convertir esta actividad formativa en sumativa; para ello, deberá crear una actividad adicional de tipo **Tarea**, en la que solo deberá incluir el instrumento de evaluación (rúbrica o guía de evaluación) y realizar allí la evaluación para cada estudiante. De acuerdo con el caso presentado anteriormente, este instrumento de evaluación lo utilizaría el/la profesor/a para evaluar la revisión y observaciones realizados por Alexa a la composición de Esteban.

Como se puede ver, este tipo de actividad formativa o con su variante sumativa es de uso común en los ambientes presenciales, muy a menudo relacionado con solución de ejercicios de idiomas, ejercicios matemáticos, código de programación, implementación de alguna metodología de solución de casos, entre otros dada la ejercitación que representa para el estudiante. El Campus Virtual nos permite realizarla a través del uso de la actividad Taller.

**Caso 3.** Evaluarse a sí mismos (autoevaluación).

Ana, la profesora del curso de Estrategias de Campo, desea que sus estudiantes lleven a cabo procesos de autoevaluación cada vez que finaliza el desarrollo de un tema. Para ello, ha agregado la actividad Taller, denominándola **"Autoevaluación del Tema X"**. Allí ha agregado unos descriptores, para que los estudiantes, cada vez que finalicen el trabajo propuesto en cada unidad, contesten si cumplieron o no con cada aspecto. Esto representa una introspección de su propio desempeño.

Este tipo de actividad se puede configurar para que la calificación final sea agregada en el libro de calificaciones, dándole así una función adicional de tipo sumativa. Si no se considera de esta forma y no se desea que la calificación sea colocada en el libro de calificaciones, entonces será una autoevaluación con fines formativos.

Si se considera la primera opción, durante la configuración de la Fase 1, se podría asignar, en el campo de **Calificación por el envío**, 10; y, en el campo de **Calificación de la evaluación**, 0, dado que se considerará, únicamente, la autocalificación del estudiante. Es decir, un estudiante solo recibirá calificación por su autoevaluación, no recibirá calificación por haberse autoevaluado.

# <span id="page-7-0"></span>**Fases de la herramienta Taller**

 $\blacktriangleright$   $\blacktriangleright$ 

Se debe tener en cuenta que la herramienta Taller implica cumplir con cinco fases consecutivas, en las cuales el profesorado debe estar muy atento para su ejecución efectiva Enseguida, se muestra un gráfico con una descripción breve de estas, dado que, durante el proceso previo a agregar la actividad, se mencionan algunos aspectos de dichas fases.

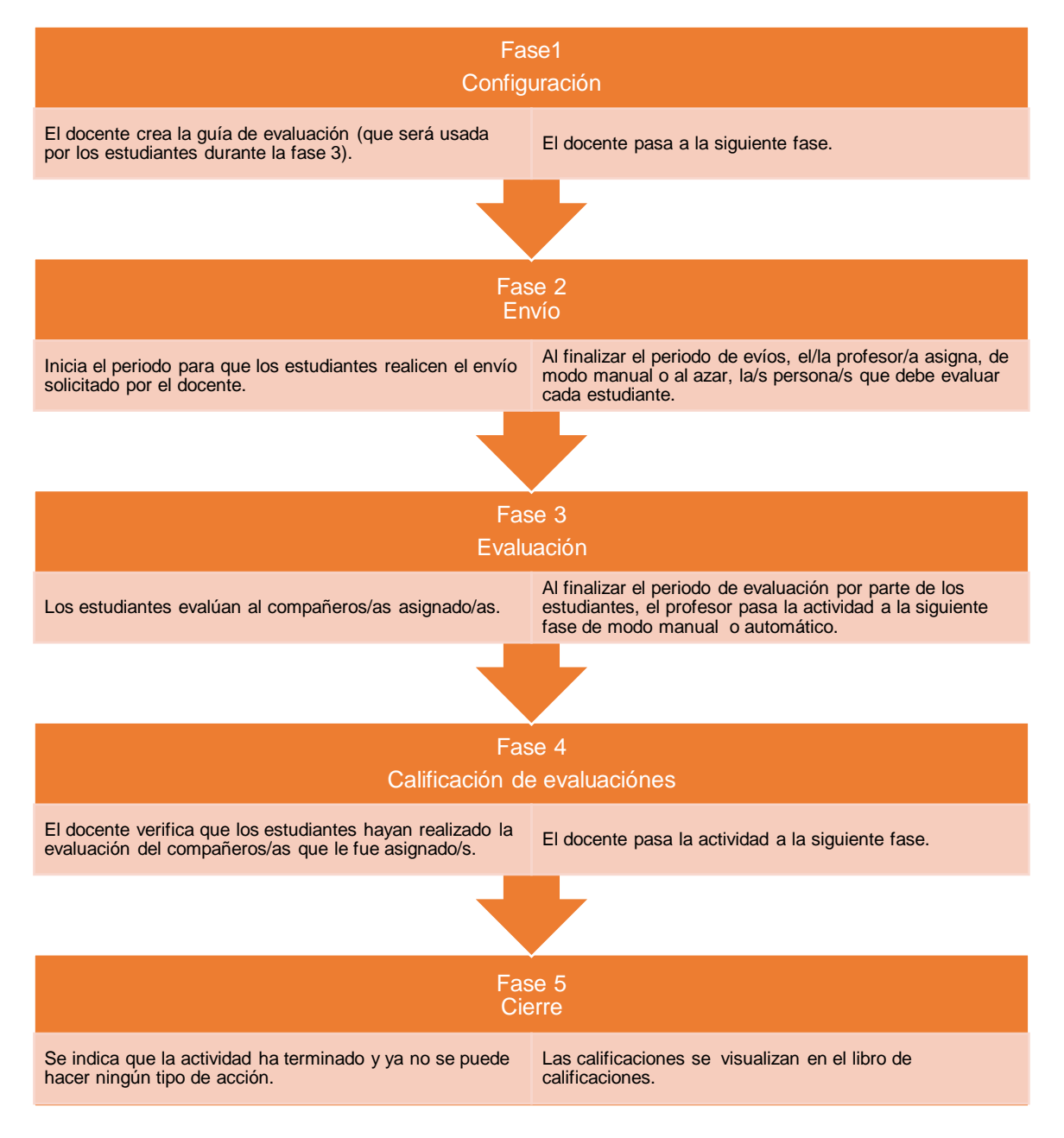

Para agregar la herramienta Taller en el Campus Virtual, realice las instrucciones, que a continuación se anotan:

**Paso 1.** Active el modo edición. Para ello, haga clic sobre el botón **Activar edición**, que se encuentra en la página principal del entorno del curso o asignatura que se visualiza en la parte superior izquierda de la pantalla.

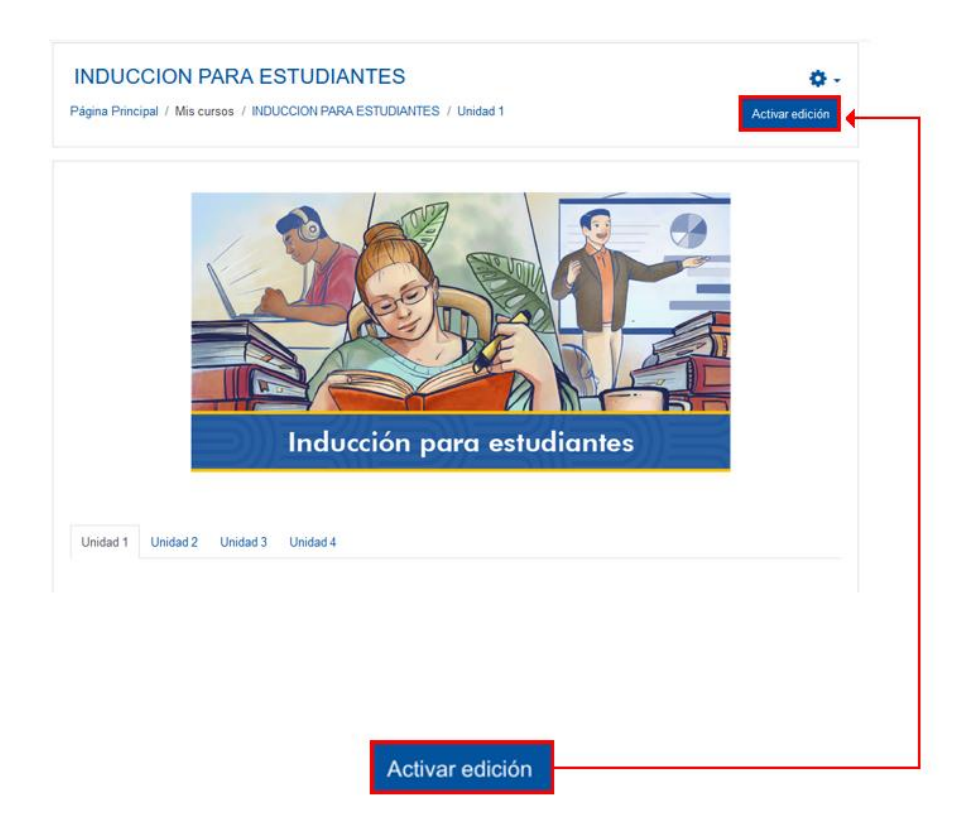

**Paso 2.** Haga clic sobre la opción **Añade una actividad o recurso**. Recuerde que debe estar ubicado en el lugar donde desea agregar la actividad de evaluación empleando la herramienta Taller. En este caso que se muestra en la imagen, la actividad estará situada en la sección llamada Unidad 1.

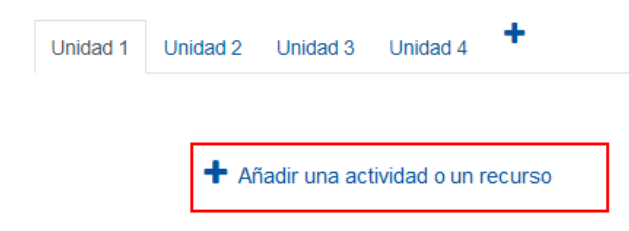

**Paso 3.** En la ventana que se muestra, haga clic sobre la pestaña **Actividades** y seleccione la opción **Taller.**

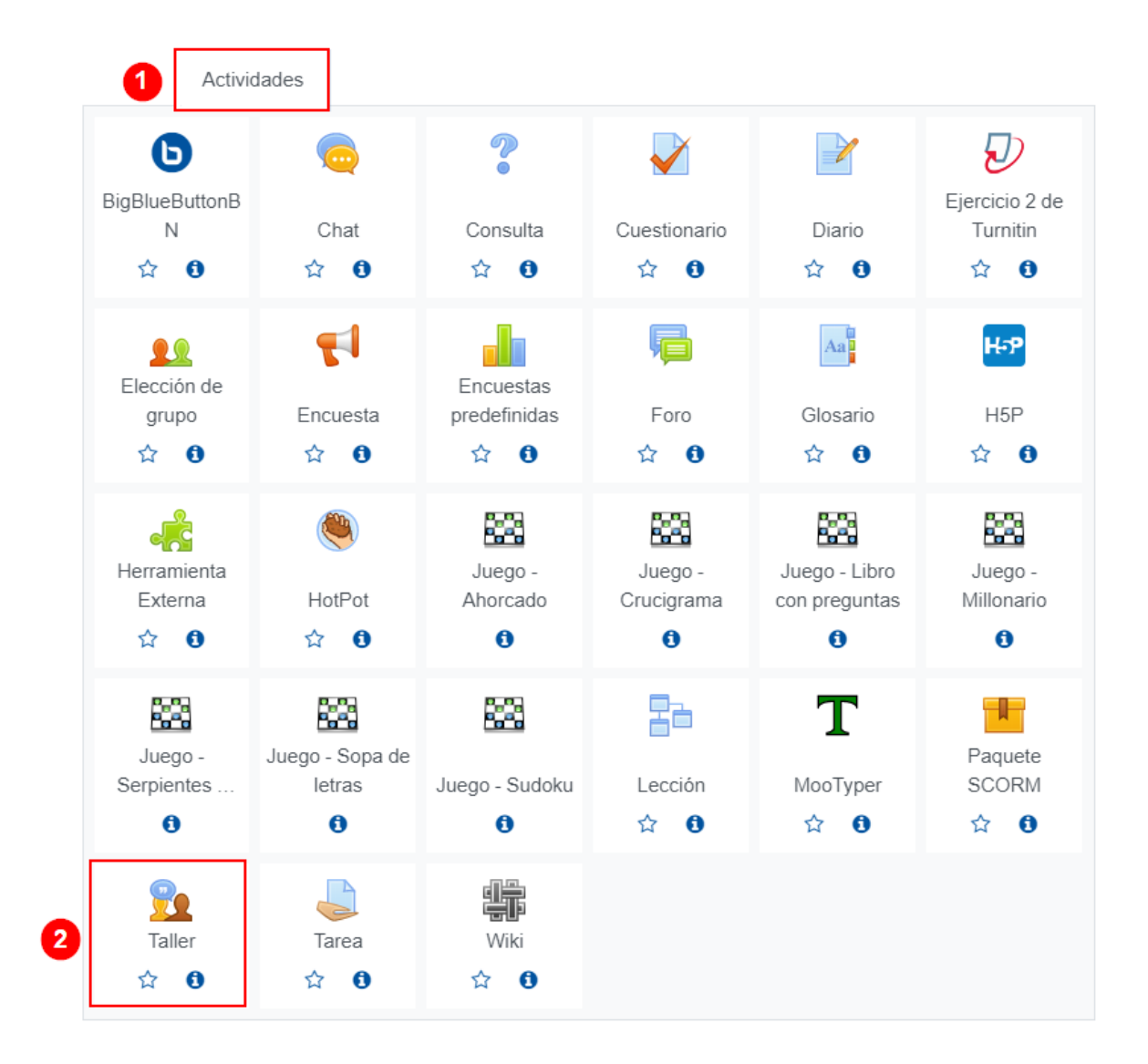

Inmediatamente, aparece un formulario con opciones de configuración, las cuales están divididas en apartados que se deben completar o seleccionar según lo que se desea y se explica a continuación. Esta acción forma parte de la Fase 1 de configuración de esta actividad.

# <span id="page-10-0"></span>**Agregar actividad Taller**

# <span id="page-10-1"></span>**General**

 $\rightarrow$ 

Este apartado se utiliza para otorgar un nombre y las instrucciones de participación del taller. Al desplegarlo, se mostrarán los siguientes campos:

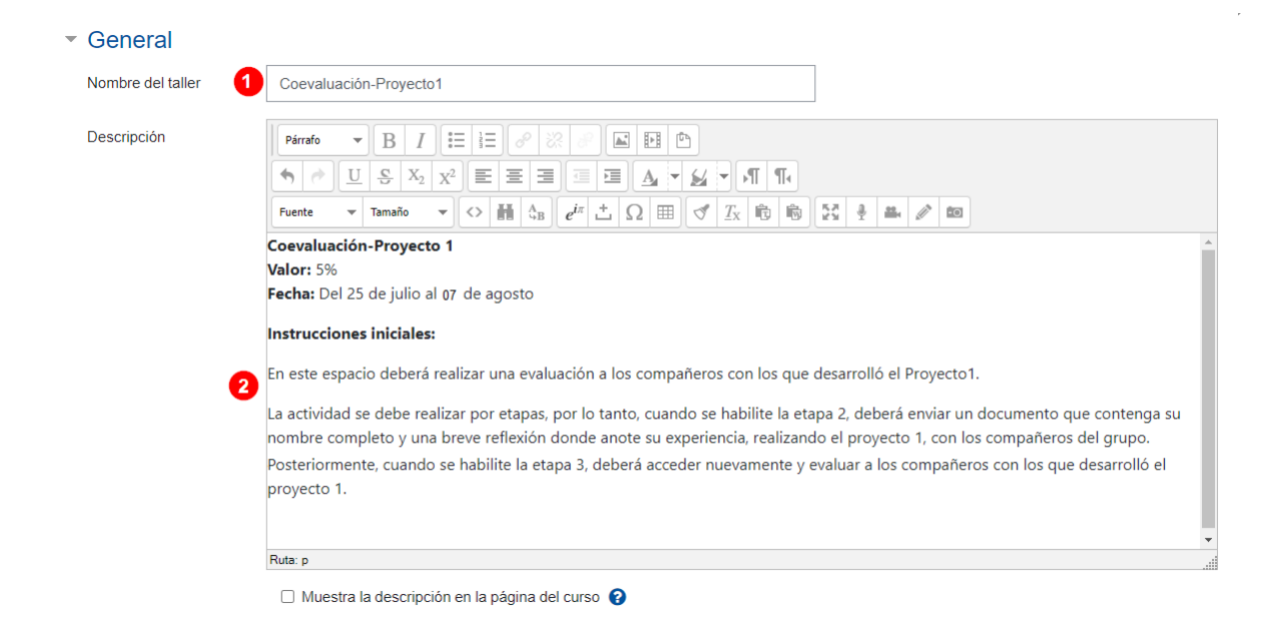

- 1. **Nombre del taller:** anote el nombre que le dará a la actividad. Para el caso de la imagen que se muestra, se nombró **Coevaluación-Proyecto 1**.
- 2. **Descripción:** anote la descripción de la actividad de las dos acciones generales que deberá hacer el estudiante en esta actividad (hacer el entregable indicado por el docente y, luego, realizar la evaluación al compañero o compañeros que le haya asignado el docente).

# <span id="page-10-2"></span>**Ajustes de calificación**

Este apartado sirve para establecer el valor de la calificación que se asignará al estudiante por hacer el envío y la calificación que recibirá por parte de su compañero o compañeros. Para ello, proceda a completar los campos numerados en la siguiente imagen:

# - Ajustes de calificación

 $\blacktriangleright$ 

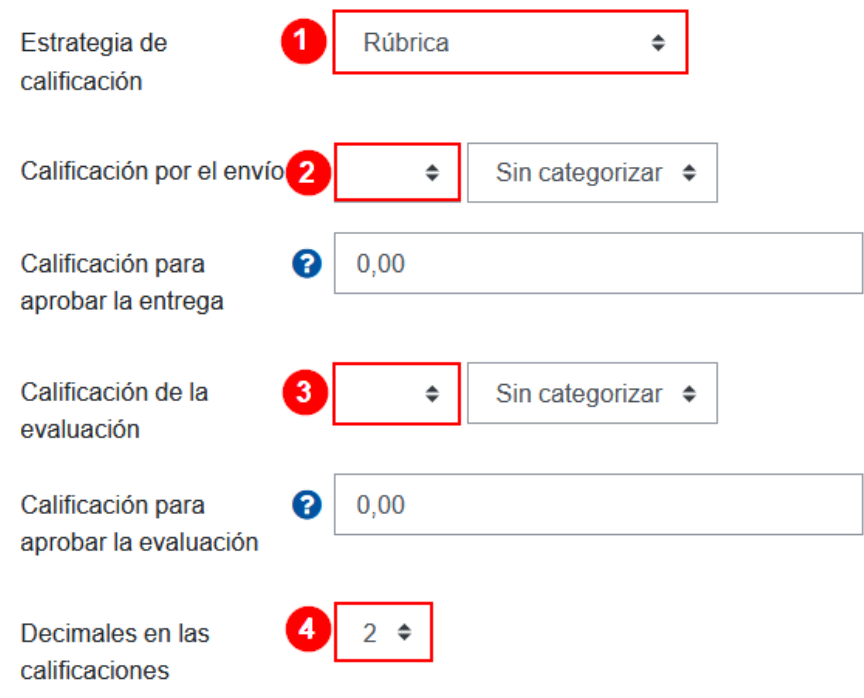

Cada campo numerado se describe a continuación:

- 1. **Estrategia de calificación**. Posee cuatro opciones por elegir:
	- a) **Calificación acumulativa**: le permite a la persona que evalúa calificar el producto entregado por su(s) compañero(s), de acuerdo con aspectos definidos previamente por el docente, los cuales muestran un rango de valores de 1 a 10, de los cuales el estudiante evaluador debe elegir el que desee otorgar en cada aspecto, a la vez que podrá dejar comentarios para cada uno de estos.
	- b) **Comentarios:** le permite a la persona que evalúa calificar el producto entregado por su(s) compañero(s), de acuerdo con aspectos definidos previamente por la persona docente a la vez que puede anotar comentarios a cada uno de estos, sin asignar una calificación por ello. (De

acuerdo con los casos que se mostraron al inicio de este módulo, esta sería la opción por elegir para el caso 2, evaluación con fines formativos). [Si se elige este tipo de método de calificación, por defecto, el estudiante recibirá la máxima calificación por el envío y por su evaluación].

c) **Número de errores:** le permite a la persona que evalúa valorar el producto entregado por su(s) compañero(s) indicando el cumplimiento o no de ciertas afirmaciones previamente definidas por la persona docente. La forma de indicarlo es a través de la elección de palabras que representan el error: no, incorrecto, no cumple, etc.; y las palabras que representan el éxito o cumplimiento de la afirmación: sí, correcto, cumple, etc. También, le permite al calificador anotar comentarios en cada afirmación.

La calificación se determina por el número de errores en el que se incurrió, es decir, obedecería a las afirmaciones en las que el estudiante evaluador marcó que no se cumplieron.

Ahora bien, se indica que el profesorado es quien crea las afirmaciones y las palabras que representan el error y el cumplimiento; se puede ponderar los criterios a los que se les desea otorgar mayor peso dada su importancia. En ese caso, cuando se crean los criterios al final de esta etapa 1, se elige la ponderación que desea dársele a cada uno.

d) **Rúbrica:** le permite a la persona que califica, evaluar el trabajo de los compañeros(as), según criterios previamente establecidos por el docente. (De acuerdo con los casos que se mostraron al inicio de este módulo, esta sería una opción viable por elegir para el caso 1, autoevaluación y coevaluación con fines sumativos).

Se recomienda que esta última opción sea la que el docente seleccione y establezca los aspectos o criterios que deberá emplear el estudiante para autocalificarse o calificar a compañero(a) o compañeros(as), de forma objetiva. Para el ejemplo mostrado en la imagen arriba agregada, se empleó la estrategia de calificación: Rúbrica.

- 2. **Calificación por el envío.** Se refiere a la calificación máxima que recibirá la persona estudiante a partir de la calificación o calificaciones que le otorguen otros compañeros o que se otorgue él(ella) mismo(a). Recuerde que esta calificación podría ser por los siguientes aspectos:
	- a) La calificación que brinda la persona estudiante a su propio desempeño, de acuerdo con el trabajo asignado (autoevaluación)
	- b) Los resultados de la revisión del trabajo de un compañero, ejemplo: Luis y Carlos revisan el trabajo de Patricia, el cual puede ser un texto en línea o un archivo. De la calificación que ambos den, se genera una media ponderada y se asigna esa calificación a Patricia (coevaluación, se califica un producto).
	- c) Lo que desde mi perspectiva aportó mi compañero en el desempeño de un trabajo grupal (coevaluación, se califica el desempeño de mi compañero). Esta se realiza empleando el instrumento de evaluación previamente configurado por la persona docente. Por defecto, viene establecida en 20. Se recomienda ajustarlo a 10, para que los resultados se adecuen a lo establecido en la UNED. Se recomienda dejar esta celda en cero si
		- La actividad se está usando con fines formativos y no interesa ver una calificación numérica en el libro de calificaciones. Solo importa ver los comentarios anotados por los pares.

**Calificación para aprobar la entrega:** se incluye un valor en este campo cuando se requiere establecer una calificación para aprobar la actividad o condicionar la apertura de otra actividad. La recomendación es dejarla en blanco si no se desea establecer una condición.

3. **Calificación de la evaluación.** Se refiere al valor máximo que recibirá el estudiante por el hecho de calificar(evaluar) al compañero o compañeros asignados. La plataforma, durante la Fase 3 de evaluación, le asignará al estudiante el valor máximo del puntaje configurado en esta celda. Ejemplo: supongamos que la persona docente configuró este apartado con 10. Entonces, cuando María evalúe el envío (lo solicitado por el(la) profesor(a): texto en línea o archivo) de David, se le asignará a María la calificación de 10, por haber realizado la calificación a David.

**Nota:** Si, durante la Fase 4 de la ejecución del taller, el(la) profesor(a) detecta que la evaluación realizada por el estudiante no es de calidad, ya l sea porque la hizo sin criterios fundamentados o que, por las relaciones de amistad que existen entre los estudiantes, este le otorgó una calificación beneficiosa, aunque no se cumpliera con lo solicitado, la persona docente puede discutir esto con el estudiante y tomar las medidas necesarias para minimizar este riesgo en futuras coevaluaciones.

Se recomienda dejar esta celda en cero si

- Se está usando el taller para hacer una actividad de tipo autoevaluación.
- La actividad se está usando con fines formativos y no interesa ver una calificación numérica en el libro de calificaciones.

**Calificación para aprobar la evaluación:** este campo se usa cuando se requiere establecer una evaluación necesaria para aprobar la actividad. Si se desea, se puede dejar en blanco.

4. **Decimales en las calificaciones:** establezca la cantidad de decimales que se permitirán usar. Se recomienda que sean dos (2).

# <span id="page-14-0"></span>**Parámetros de los envíos**

Este apartado se utiliza para configurar varios aspectos relacionados con la Fase 2 (de envío) de la actividad, a saber: las instrucciones del envío que debe hacer el estudiantado, el tipo, la cantidad y el formato de dicho entregable, entre otros. Para ello, proceda a completar los campos que se muestran en la siguiente imagen alusiva:

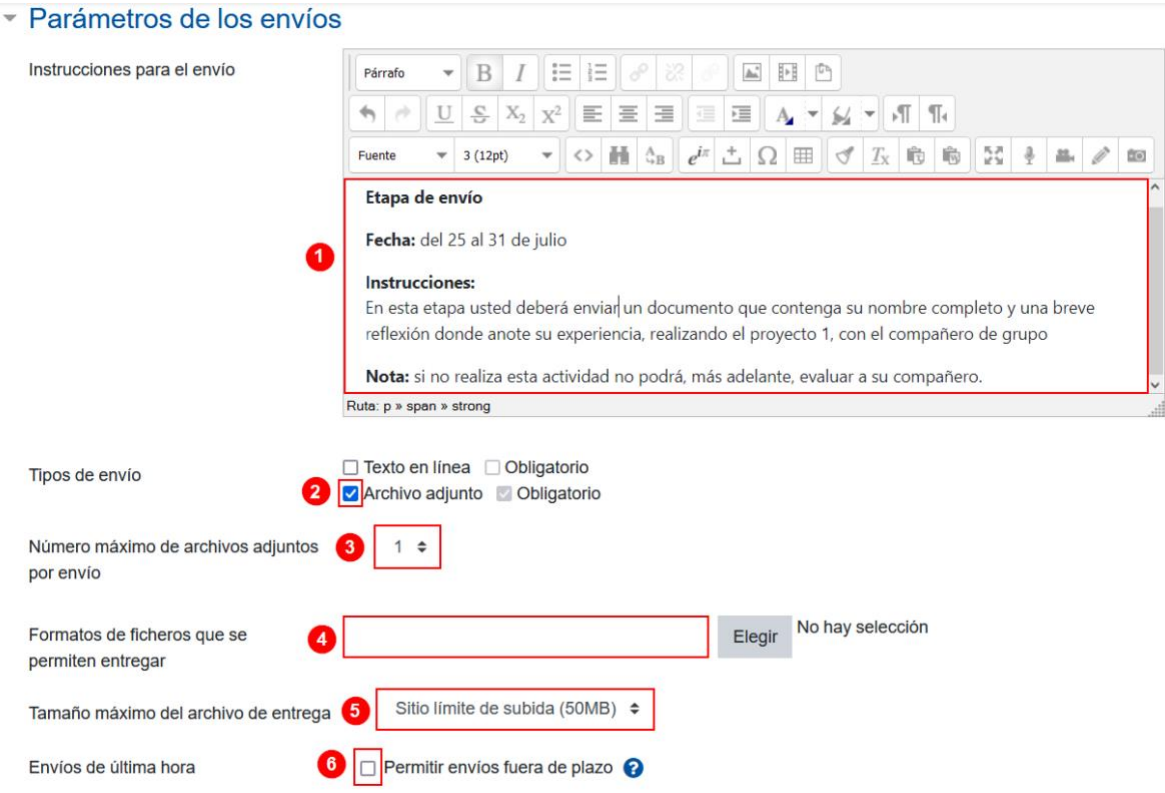

- 1

Seguidamente, se explica la función de cada campo numerado en la imagen anterior:

- 1. **Instrucciones para el envío:** que se indica qué debe entregar el estudiantado. Podría ser desde un archivo hasta la inclusión de datos directamente en una caja de texto dentro del entorno virtual. También, debe señalarse que es necesario completar esta fase para pasar a la siguiente. De inmediato, se anotan unos ejemplos con información breve respecto a los casos expuestos al inicio de este módulo.
	- a) Ejemplo de instrucciones si se evaluará el desempeño de uno o varios integrantes del grupo:

**Fase de envío Fecha: del 25 al 31 de julio Instrucciones:** En esta etapa, usted deberá enviar un documento que contenga su nombre completo y una breve reflexión donde anote su experiencia con la interacción llevada a cabo con el compañero de grupo mientras realizó el proyecto 1. **Nota:** Si no realiza esta actividad, no podrá, más adelante, evaluar a su compañero(a).

b) Ejemplo de instrucciones si se va a evaluar el entregable realizado por algún compañero:

# **Fase de envío Fecha: del 25 al 31 de julio Instrucciones:**

En esta etapa, usted deberá enviar la solución de la tarea 1, ya sea anotándola directamente en la caja de texto que se habilita debajo de esta instrucción o adjuntando un archivo. (Recuerde que este contenido es el que verá el compañero(a) asignado(a) durante la etapa de evaluación). **Nota:** Si no realiza esta actividad, no podrá, más adelante, evaluar a su compañero(a).

c) Ejemplo de instrucciones si va a evaluarse a sí mismo(a).

#### **Fase de envío**

# **Fecha: del 25 al 31 de julio Instrucciones:**

En esta etapa. usted deberá enviar una reflexión personal acerca de usted mismo(a), en donde cuente el compromiso asumido por su persona en la solución del proyecto 1, así como si existen aspectos por mejorar como estudiante responsable de su propio aprendizaje.

**Nota:** Si no realiza esta actividad, no podrá, más adelante, autoevaluarse con el instrumento de evaluación que se le proveerá en la Fase 3 de evaluación.

**Nota:** Para los casos de los ejemplos anteriores, se podría indicar, dentro de las instrucciones, que entreguen un documento o que digiten directamente el contenido en la caja de texto habilitada.

- 2. **Tipos de envío:** se elige el tipo de envío que debe hacer el estudiantado. Existen las siguientes alternativas.
	- **Texto en línea:** si se elige esta, cada estudiante deberá digitar, dentro del mismo entorno virtual, lo solicitado por la persona docente.
	- **Archivo adjunto:** si se elige esta, el estudiantado deberá agregar un archivo.

**Nota:** Recuerde elegir solo una de las dos opciones. Observe que ambas alternativas poseen un cuadro de elección llamado **"Obligatorio".** En caso de activarse alguno de estos, será totalmente obligatorio que el estudiantado agregue el texto en línea o el archivo para poder hacer clic en el botón de **Envío**.

- 3. **Número máximo de archivos**: se establece la cantidad de archivos que el estudiantado debe subir de acuerdo con la solicitud detallada en las instrucciones. Si solo requiere un archivo, anote 1. Se pueden recibir desde uno hasta siete archivos. Esta opción solo es necesario completarla si, en el campo de **Tipos de archivo**, se seleccionó la opción de **Archivo adjunto**.
- 4. **Formato de ficheros que se permiten entregar:** por defecto, se muestra **Todos los tipos de archivos,** la cual no limita el formato de los archivos subidos, pero sí requiere que la persona estudiante suba archivos con un formato en particular. Debe elegir la extensión de estos haciendo clic sobre el botón **Elegir**, seleccione el formato y haga clic en **Guardar**. Con esto, solo se podrán recibir archivos con el formato indicado. Esta opción solo se configura si se seleccionó, en el **Tipo de envío**, la opción de **Archivo adjunto**.
- 5. **Tamaño máximo del archivo de entrega:** si requiere limitar el tamaño en megabytes del archivo que el estudiante adjunte (en caso de que se haya solicitado que adjunte archivo), se establece en este espacio. No puede ser superior a 50 MB.

6. **Envíos de última hora:** esta opción permite que el estudiantado pueda hacer el envío, aunque se haya finalizado el periodo definido para ello. El problema que presenta esta opción para la persona docente es que tendría que estar verificando constantemente los envíos atrasados para asignarle la persona que calificará y quién deberá calificarlo; para otros estudiantes, también podría representar un problema porque deberán verificar si se le muestran otros compañeros para calificar; ante esta situación, se recomienda no usar esta opción.

# <span id="page-18-0"></span>**Configuración de la evaluación**

- 1

En este apartado, se deben anotar las instrucciones de trabajo para la fase tres de evaluación.

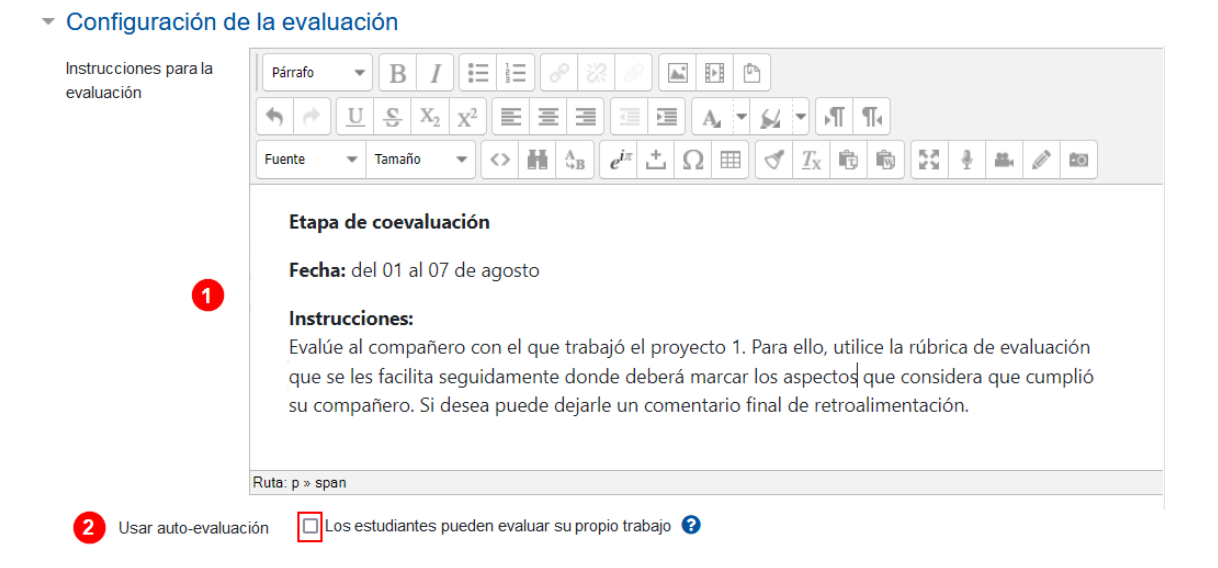

1. **Instrucciones para la evaluación:** anote los pasos que deberá seguir el estudiante para realizar la autoevaluación o la de sus compañeros. **Ejemplos:**

Ahora, se anotan unos ejemplos con información breve respecto a los casos expuestos al inicio de este módulo.

a) Ejemplo de instrucciones si se va a evaluar el desempeño de uno o varios integrantes del grupo:

**Fase de coevaluación Fecha:** del 01 al 07 de agosto **Instrucciones:**

Evalúe al compañero(a) con el que trabajó el proyecto 1. Para ello, utilice la rúbrica de evaluación que se les facilita seguidamente donde deberá marcar los aspectos que considera que cumplió. Si desea, puede dejarle un comentario final de retroalimentación.

b) Ejemplo de instrucciones si se va a evaluar el entregable realizado por algún compañero:

#### **Fase de coevaluación**

**Fecha:** del 01 al 07 de agosto **Instrucciones:**

En esta etapa, usted deberá revisar el trabajo entregado por el compañero del grupo y evaluarlo empleando el instrumento de evaluación que se les anota enseguida.

c) Ejemplo de instrucciones si va a evaluarse a sí mismo(a).

**Fase de coevaluación Fecha:** del 01 al 07 de agosto **Instrucciones:** En esta etapa, usted deberá autoevaluarse; para ello, utilice el instrumento de evaluación que se le comparte a continuación.

**Nota:** Dentro de las instrucciones de los ejemplos recién mostrados no se incluye la rúbrica de evaluación, pues la l plataforma le mostrará al estudiantado la agregada por el profesor | durante la Fase 1.

2. **Usar autoevaluación:** si se activa esta opción, al estudiante le corresponderá evaluarse a sí mismo. Tome en cuenta que, si un estudiante no ha hecho lo solicitado en la Fase de envío, la herramienta no le permitirá continuar a la siguiente fase; por lo tanto, no podrá autoevaluarse. Respecto al párrafo anterior, deben tener claro que el **Envío de la actividad** se refiere a la acción que debe llevar a cabo el estudiante durante la Fase 2 de envío, la cual se configuró anteriormente en el apartado llamado **Parámetros de los envíos**. Aunque sea una autoevaluación, el estudiante, primero, debe cumplir con este aspecto.; de lo contrario, no se le habilitará la Fase 3 de evaluación.

# <span id="page-20-0"></span>**Comentario**

En este apartado, se establece si se permitirá o no agregar algún tipo de comentario por parte del estudiante evaluador al estudiante evaluado. Además, posee un apartado para que la persona docente pueda anotar una conclusión que será mostrada a todos estudiantado una vez finalice el periodo de la actividad.

Para configurarlo, proceda a completar los campos que, a continuación, se muestran en la imagen.

> Comentario Modo de retroalimentación global 4  $\div$ Habilitado y obligatorio ≑ Deshabilitado Habilitado y opcional Número máximo de adjuntos  $0 \div$ Conclusión ❸ Párrafo  $\overline{\phantom{a}}$ <sub>B</sub> HΞ  $\frac{1}{5}$ F, 這  $\leftrightarrow$   $\rightarrow$ U  $\frac{C}{1}$  $X_2$ ₽ Ξ  $\equiv$ Fuente  $\overline{\phantom{a}}$  Tamaño  $\circ$   $\frac{1}{10}$   $\frac{A}{10}$   $e^{i\pi}$   $\frac{1}{10}$   $\Omega$   $\frac{1}{10}$ Llegaron al final, muy bien. Ruta: p » span » strong

- 1. **Modo de retroalimentación global.** Posee tres opciones:
	- a) **Deshabilitado**: no permite que el estudiante calificador agregue comentarios adicionales a la evaluación realizada.
	- b) **Habilitado y opcional**: habilitará un campo al final de la rúbrica de evaluación para que el estudiante calificador pueda agregar algún comentario si lo desea.
	- c) **Habilitado y obligatorio** habilitará un campo al final de la rúbrica de evaluación para que el estudiante calificador agregue algún comentario. Al ser obligatorio este paso, no se podrá guardar la evaluación hasta que el estudiante haya agregado el texto.
- 2. **Número máximo de adjuntos:** en este apartado, se establece el número de archivos que el estudiante evaluador podrá enviar al compañero evaluado (deben estar relacionados con la tarea evaluada o con comentarios de retroalimentación). Si elige uno o más archivos, se le habilitarán dos campos adicionales: uno para indicar el formato del archivo que puede ser enviado; y otro, para indicar el tamaño del archivo (por defecto está en 50 MB).

**Nota:** Si solo desea que el estudiante evaluador use la rúbrica de **j** evaluación sin tener la posibilidad de enviar archivos adicionales a su compañero evaluado, deje este campo en 0.

3. **Conclusión:** anote algún comentario que sirva de conclusión de la actividad. Este podrá ser visualizado hasta que el periodo de ejecución de la actividad haya finalizado y se haya accedido a la Fase 5 de cierre.

# <span id="page-21-0"></span>**Envíos de ejemplo**

Su funcionalidad radica en otorgarle a la persona estudiante la oportunidad de realizar una evaluación de prueba previo a la evaluación real. De esta manera, el estudiantado podría probar cómo se hace una evaluación basada en un envío y un instrumento de evaluación ficticio agregados por el profesor. La calificación que se genera no se asigna en el cuaderno de calificaciones, dado que es solo una prueba.

Para activar esta opción, solo debe hacer clic sobre el cuadro de selección **Se proporcionan ejemplos de envíos para practicar la evaluación.**

Inmediatamente, se habilitará una opción adicional llamada **"Modo de evaluación de ejemplos",** la cual posee tres opciones:

- a) **La evaluación de envíos de ejemplo es voluntaria**: si se elige esta opción, el estudiante tendrá la opción de realizar esta evaluación de prueba solo si lo desea hacer.
- b) **Los ejemplos deben ser evaluados antes del envío propio**: si elige esta opción, el estudiante deberá completar la evaluación de prueba y, posteriormente, hacer el envío de su trabajo.
- c) **Los ejemplos estarán disponibles después de mandar su propio envío, y deben ser evaluados antes de la evaluación por pares**: si elige esta opción, el estudiante deberá, primero, enviar su tarea para que se le habilite la evaluación de prueba; posteriormente, deberá realizar la evaluación de prueba para que se le habilite la evaluación real de la tarea del compañero o compañeros asignados.

#### ▼ Envíos de ejemplo

O

Usar ejemplos

 $\blacktriangleright$   $\blacktriangleright$ 

Se proporcionan ejemplos de envios para practicar la evaluación @

Modo de evaluación de ejemplos

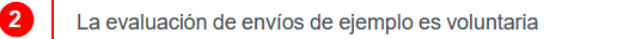

 $\div$ 

**Nota:** Este es un apartado optativo. Si no se configura, no afecta la ejecución de la actividad. Se recomienda no usarla, dado que algunos estudiantes no logran comprender la diferencia entre el envío de ejemplo y el envío real. No obstante, si elige utilizarla, la persona docente debe, posteriormente, agregar los datos del envío y la rúbrica que serán usadas de prueba para que los estudiantes puedan hacer este ejercicio.

# <span id="page-23-0"></span>**Disponibilidad**

Este apartado establece las fechas en que estarán disponibles la Fase 2 de envío y Fase 3 de: evaluación de la actividad. Al desplegar esta opción, se mostrarán los campos que se visualizan en la siguiente imagen, los cuales se explican a continuación:

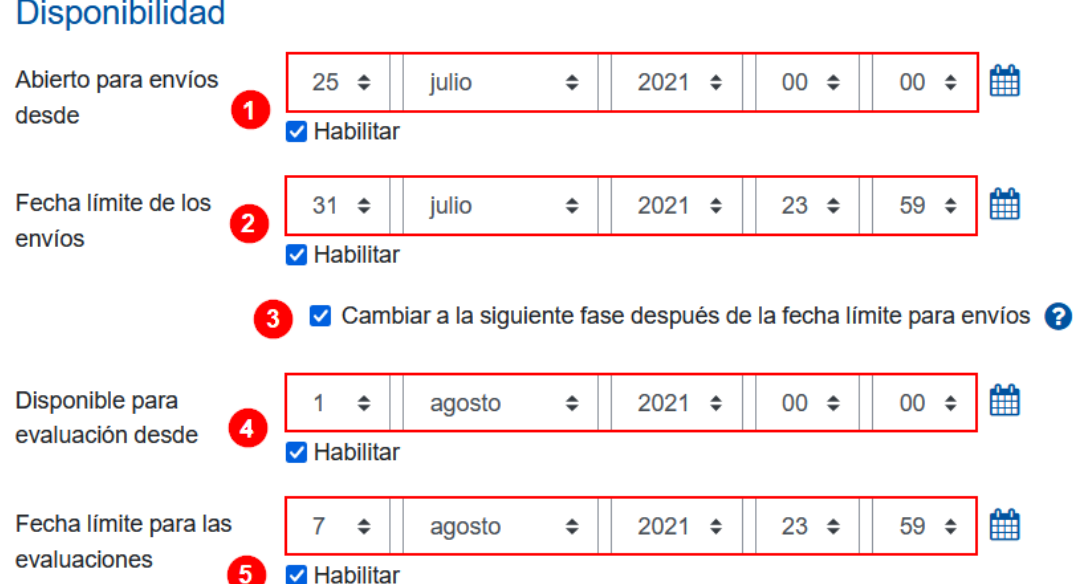

1. **Abierto para envíos desde:** haga clic en la casilla **Habilitar** y seleccione la fecha para que los estudiantes puedan empezar a enviar lo solicitado (agregar **Archivo adjunto** o **Texto en línea**).

- 2. **Fecha límite de los envíos:** haga clic en la casilla **Habilitar** y establezca la fecha límite para que los estudiantes realicen lo indicado. Si esta opción no se habilita, la fecha para el envío será indefinida.
- 3. **Cambiar a la siguiente fase después de la fecha límite para envíos:** haga clic en el cuadro de **Selección**, para que la actividad pase a la siguiente fase al finalizar la fecha límite de envíos de manera automática; con ello, se habilitará al estudiantado la siguiente fase de evaluación.
- 4. **Disponible para evaluación desde:** haga clic en la casilla **Habilitar** y anote la fecha a partir de la cual los estudiantes podrán empezar a realizar la evaluación a su compañero o compañeros.
- 5. **Fecha límite para las evaluaciones:** haga clic en la casilla **Habilitar** y establezca la fecha final que tendrá el estudiante para realizar la evaluación a su compañero o compañeros.

# <span id="page-24-0"></span>**[Ajustes comunes del módulo](#page-55-1)**

Para ajustar la participación de los estudiantes en modo individual o grupal, [vea la](#page-55-1)  [descripción aquí.](#page-55-1)

# <span id="page-24-1"></span>**Restricciones de acceso**

Establecer restricciones de este tipo suelen ser complementarias; su uso no es obligatorio. [Para ver la descripción,](#page-57-1) haga clic aquí.

# <span id="page-24-2"></span>**Finalización de actividad**

Establecer la finalización de la actividad suele ser complementaria; su uso no es obligatorio. [Para ver la descripción,](#page-63-0) haga clic aquí

Finalmente, cuando haya terminado de crear y configurar la actividad, haga clic sobre el botón **Guardar cambios y regresar al curso**.

La actividad Taller quedará agregada, tal y como se muestra en la siguiente imagen. Tome en cuenta que se debe acceder a ella para configurar sus fases.

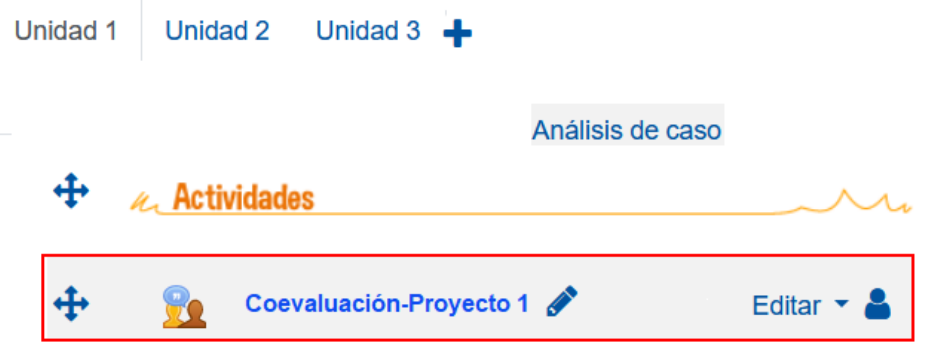

# <span id="page-25-0"></span>**Descripción de las fases**

 $\blacktriangleright$   $\blacktriangleright$ 

Al acceder a la actividad Taller, se inicia con la configuración de las fases. Tome en cuenta que, cuando se activa cada fase, esta se ve resaltada en color verde con un subtítulo que dice **Fase actual.** Esto sirve al profesorado y al estudiantado para reconocer la fase en la que se encuentra el taller.

Para iniciar, el docente debe acceder a la primera fase para agregar algunos datos relacionados con esta, los cuales se describen a continuación:

# <span id="page-25-1"></span>**Fase 1. Configuración**

Haga clic sobre la herramienta Taller llamada: **"Coevaluación-Proyecto 1"**. Inmediatamente, se habilitará una tabla con cinco columnas. Cada una identifica una fase de la actividad. La forma en que se visualiza la primera vez es la siguiente:

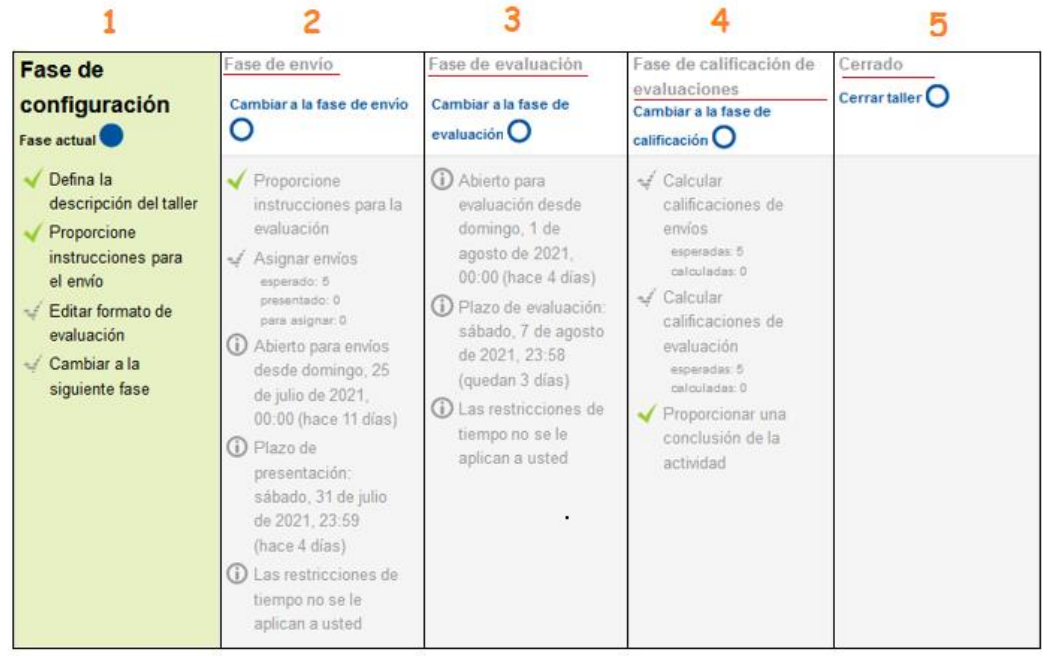

La fase activa se mostrará resalta resaltada en color verde y con un subtítulo que dice **Fase actual**. Seguido, aparece un listado de acciones. Las que tienen a su izquierda un *check* de color verde representan las acciones que ya fueron configuradas. Las que aparecen con un *check*, en color gris, es porque aún requieren ser configuradas. Solo se pueden ir configurando las acciones contenidas dentro de la fase actual.

De esta manera, para terminar de agregar los datos en la **Fase de configuración,** el docente debe hacer clic sobre la opción (1) **Editar formato de evaluación** para agregar la rúbrica que usarán los estudiantes, ya sea para evaluar al compañero, a los compañeros o para autoevaluarse.

**Nota:** Recuerde que durante la inclusión de la actividad se estableció que se usaría una rúbrica de calificación, de tal manera que, si eligió otra (comentarios, número de errores, calificación acumulativa), no se mostrará plantilla para llenar o el aspecto es diferente al que se muestra en el siguiente ejemplo, dado que este es el de Rúbrica.

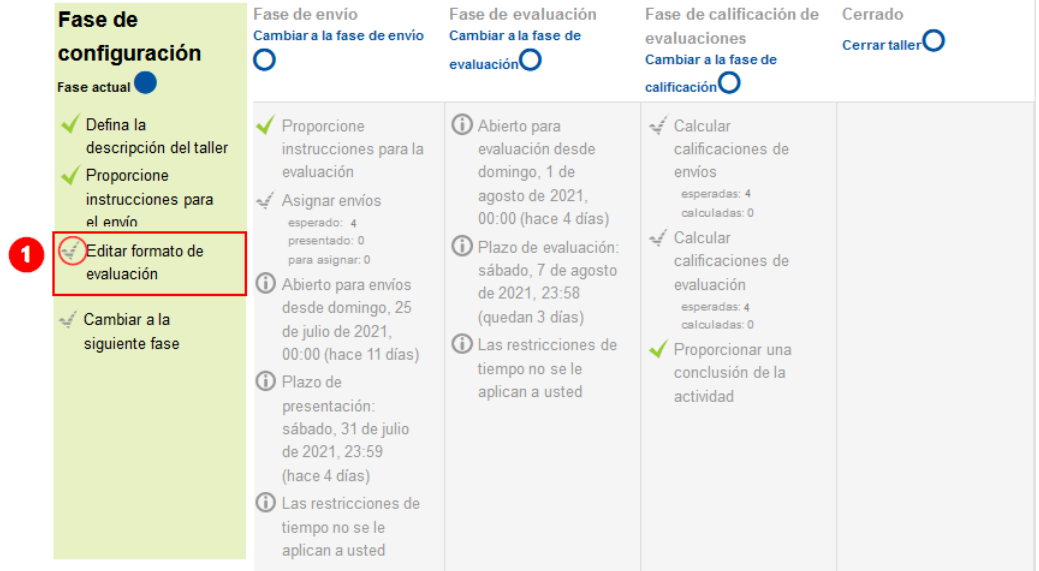

### Fase de configuración

Se desplegará una ventana en la que deberá (1) anotar, en la **Descripción,** el criterio de evaluación. Y en los campos (2) **Calificación de nivel y definición,** el puntaje y los rubros de calificación, tal y como se muestra en la siguiente imagen:

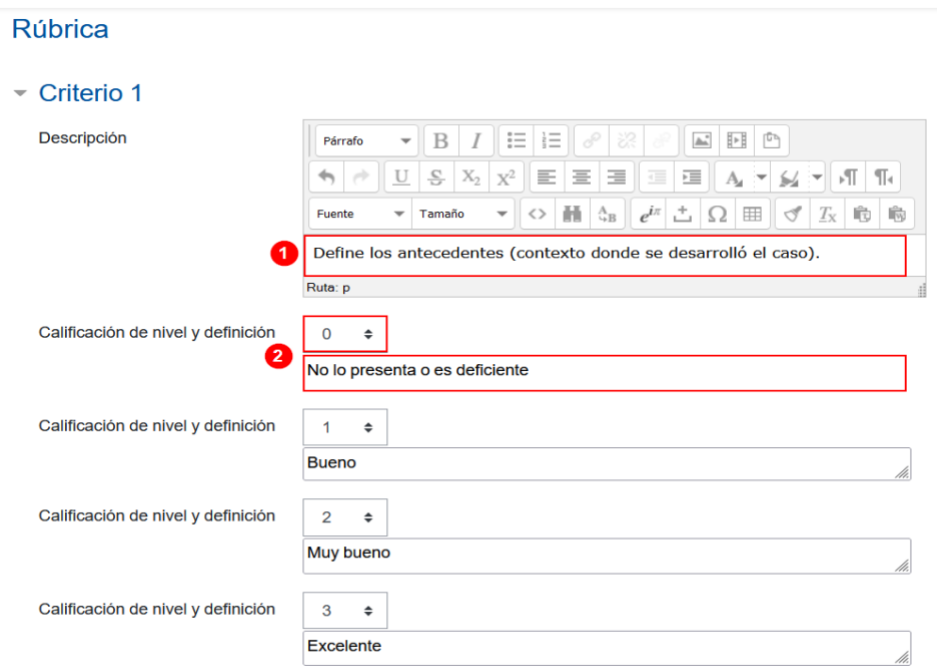

Realice el mismo procedimiento para cada uno de los criterios que contiene la rúbrica.

Si requiere más espacios, proceda a hacer clic en el botón **Espacios en blanco para 2 criterios más.** 

> ▶ Criterio 2 ▶ Criterio 3 Espacios en blanco para 2 criterios más

Posteriormente, se deberá elegir la forma en que se desea ver el diseño de la rúbrica, haga clic en la opción **Configuración de la rúbrica** y seleccione entre las opciones lista y rejilla. La opción **Lista** mostrará los niveles y definiciones de cada criterio de modo vertical y la opción **Rejilla** lo hará de modo horizontal. Esta es la opción recomendada.

Configuración de rúbrica

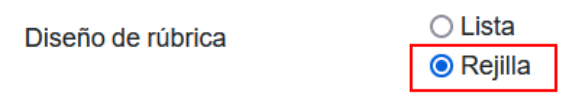

Luego, haga clic al botón **Guardar y previsualizar** para ver la forma en que se visualizará la rúbrica creada.

# Análisis de caso -

- 1

#### Formato de evaluación

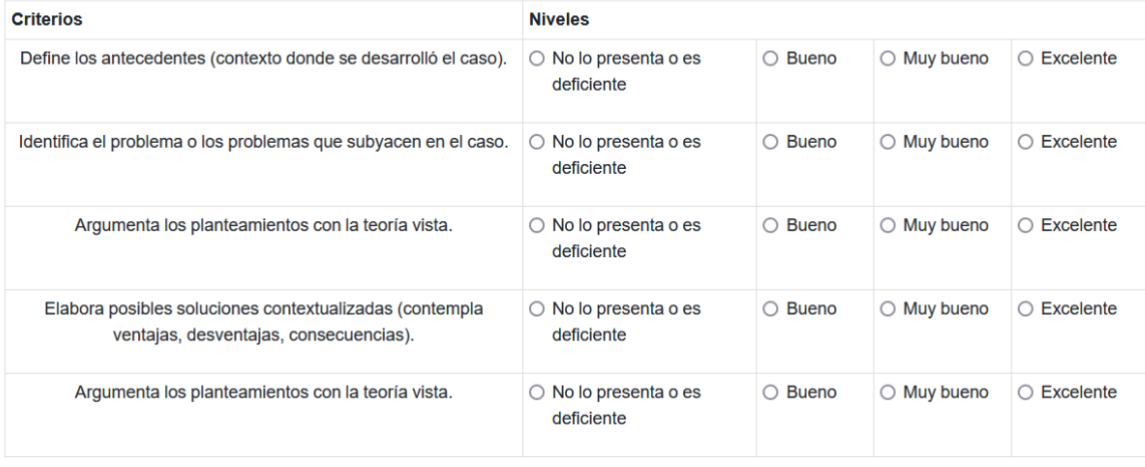

Verifique que todo esté correctamente anotado. Si detecta algún error, haga clic en el botón **Volver al formato de edición** y proceda a corregirlo.

Para finalizar este proceso, haga clic en el botón **Guardar y Cerrar**.

# Guardar y cerrar

Cuando haya agregado la rúbrica, se podrá notar que ahora la acción (1) **Editar formato de evaluación** se muestra con un *check* de color verde, lo cual indica que ya fue agregado el instrumento para evaluar.

La única acción que queda pendiente para el docente es (2) **Cambiar a la siguiente fase**, la cual, al hacerle clic, permitirá que se pase a la fase 2.

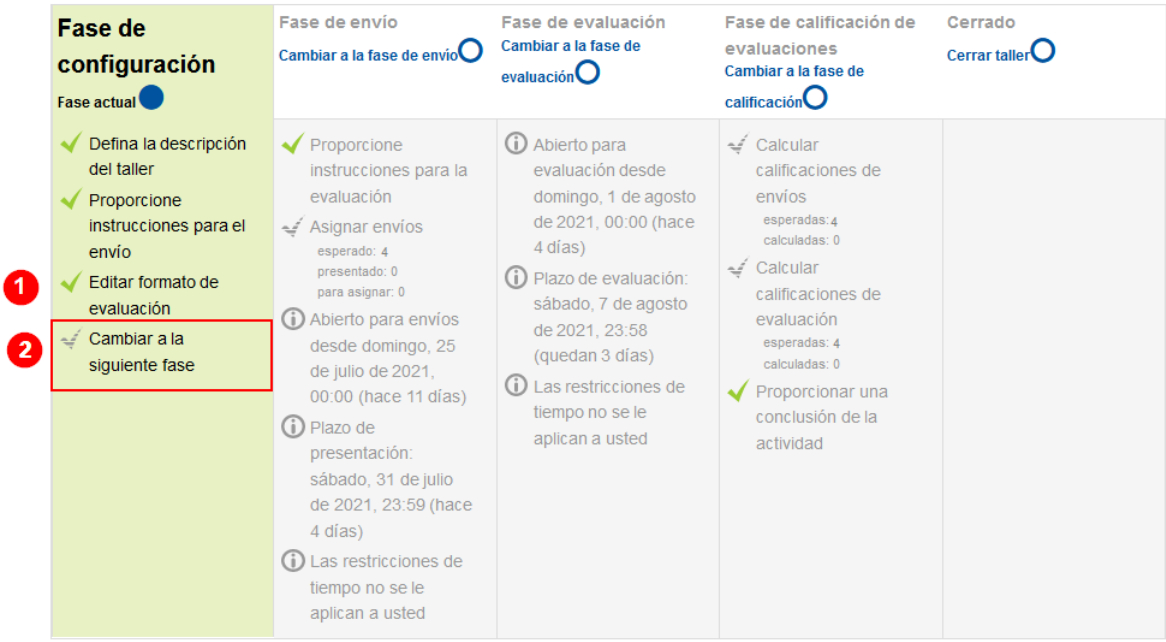

Al hacer clic sobre la opción **Cambiar a la siguiente fase,** se mostrará una ventana de advertencia que indica a la persona docente que pasará a la **Fase de envío** (Fase 2); por lo tanto, los estudiantes podrán realizar sus envíos a partir de la fecha programada. Si está seguro de que hizo la configuración correcta, haga clic en el botón **Continuar**.

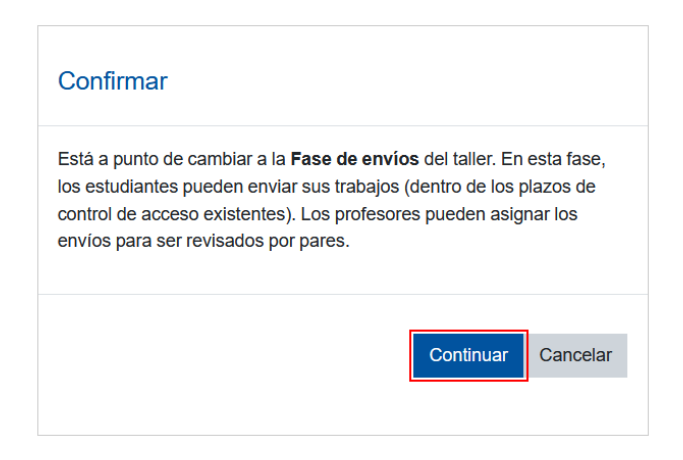

La Fase 1 de configuración ha finalizado. Ahora estará resaltada en color gris.

# <span id="page-31-0"></span>**Fase 2. Envío**

El estudiante puede hacer entrega de lo indicado por la persona docente a partir de la fecha y hora definida cuando se agregó la actividad. La forma en que lo visualiza el profesorado es la siguiente:

# Fase de envío

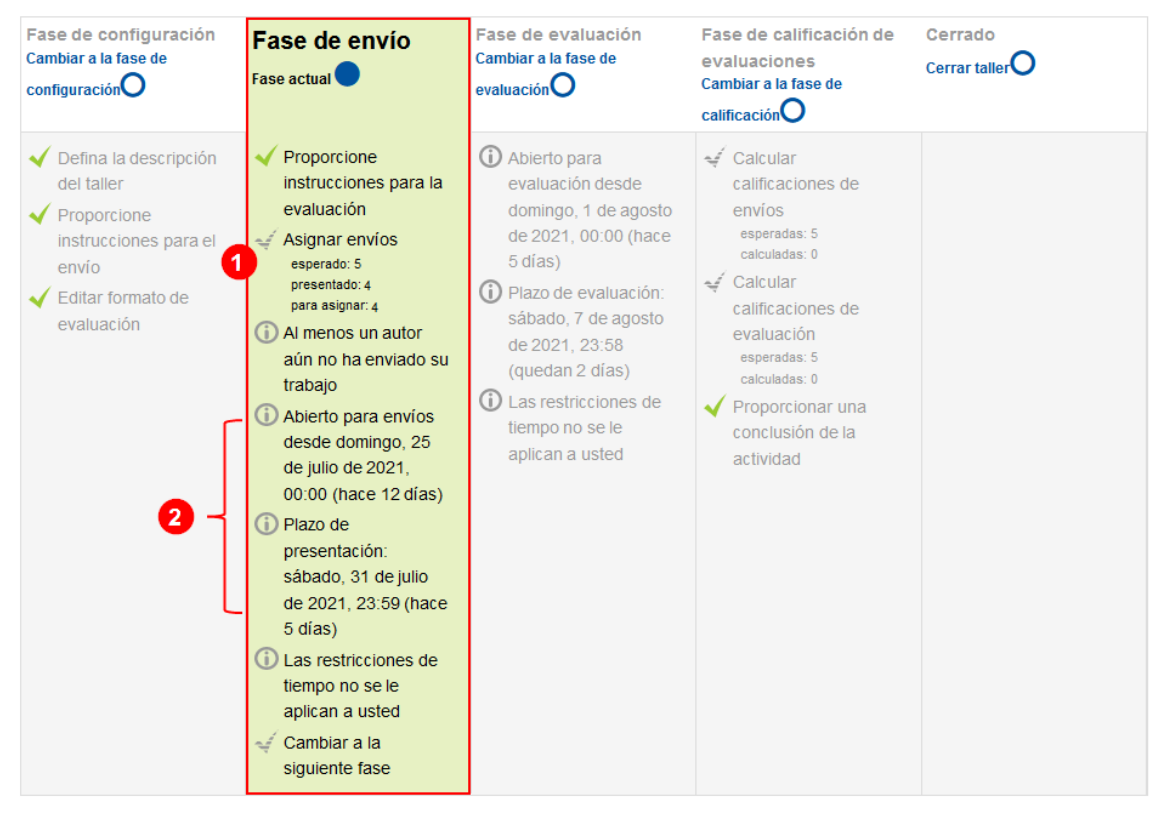

(1) Observe que la opción **Asignar envíos** posee tres datos informativos:

- **Esperados**: se refiere a la cantidad de envíos que deben ser realizados. Este dato va de acuerdo con la cantidad de estudiantes. En el ejemplo de la imagen anterior, se muestran cinco; por lo tanto, es un grupo con cinco estudiantes y se esperan cinco envíos.
- **Presentados**: se refiere a la cantidad de estudiantes que han enviado lo solicitado. Conforme los estudiantes vayan haciendo el envío de lo solicitado, este valor irá cambiando.

• **Para asignar**: se refiere a la cantidad de envíos que deben asignarse para evaluar.

Solo la primera opción indica cuántos trabajos se esperan en esta actividad. Los otros dos datos variarán de acuerdo con los envíos que se realicen.

(2) Luego, se visualiza el periodo que posee el estudiantado para realizar su envío.

Cuando el estudiantado realice sus envíos, se irá mostrando, debajo de la tabla de las fases, un cuadro donde se indica el estudiante con el envío realizado, así como la fecha y hora en que lo realizó, tal y como se muestra en la siguiente imagen.

#### Fase de envío

▸

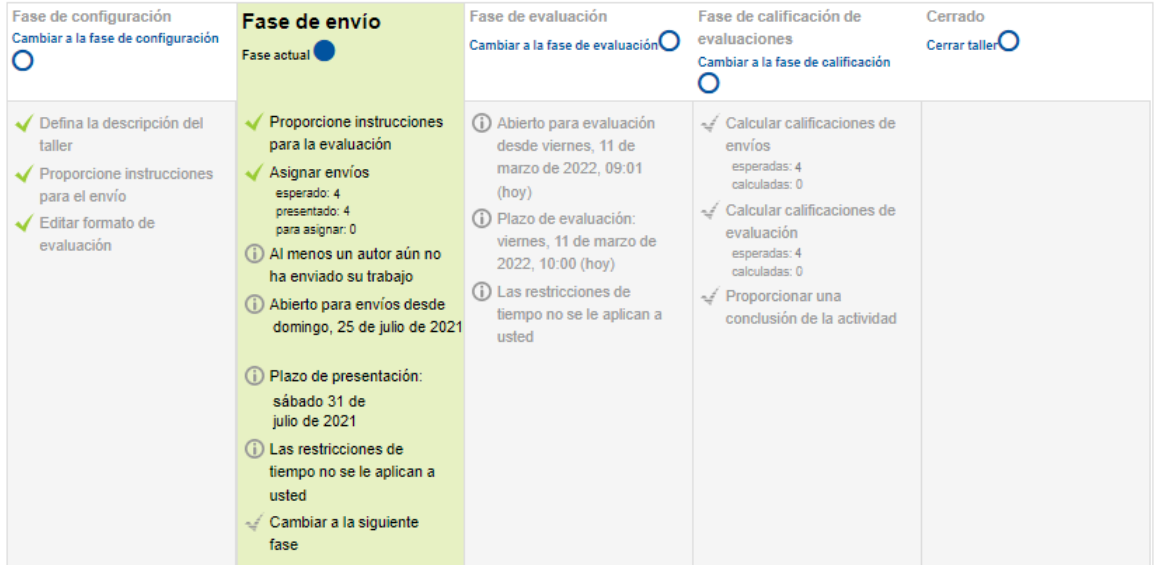

#### Instrucciones para el envío -

Indique su experiencia con su compañero de grupo.

#### Informe de envíos del taller =

Enviado (4) / no enviado(1)

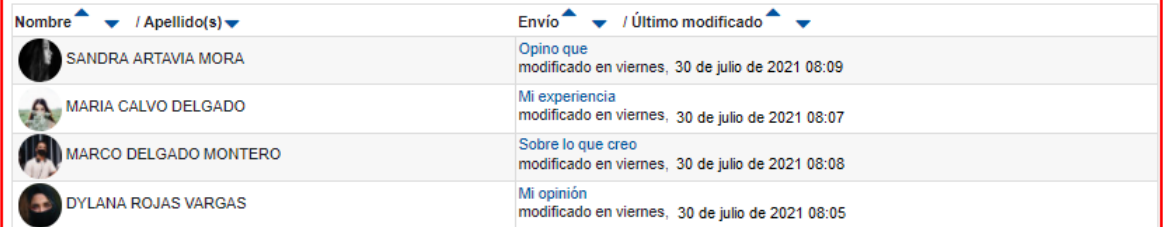

Al finalizar el periodo de envíos, el siguiente paso corresponde al profesorado, quien debe hacer clic a la opción **Asignar envíos** para establecer el o los compañeros que debe evaluar cada estudiante o si se debe evaluar él mismo. Al hacer clic en esa opción, se mostrará una ventana con tres pestañas, *de las cuales se debe elegir solo una para realizar la asignación.* Dichas pestañas son estas: Asignación manual, Asignación aleatoria, Asignación programada, las cuales seguidamente se explican para que el docente elija la que mejor le convenga de acuerdo con la distribución que desee otorgar. **Asignación manual:** se usa si se quiere asignar, uno por uno, el envío que evaluará cada estudiante. Se recomienda usarla solo si la asignatura o curso posee pocos integrantes. El profesor debe hacer esta asignación en cuanto termine el periodo de envíos de la Fase 2, por lo que debe estar muy atento a ello.

La forma en que se visualiza antes de realizar la asignación es la siguiente:

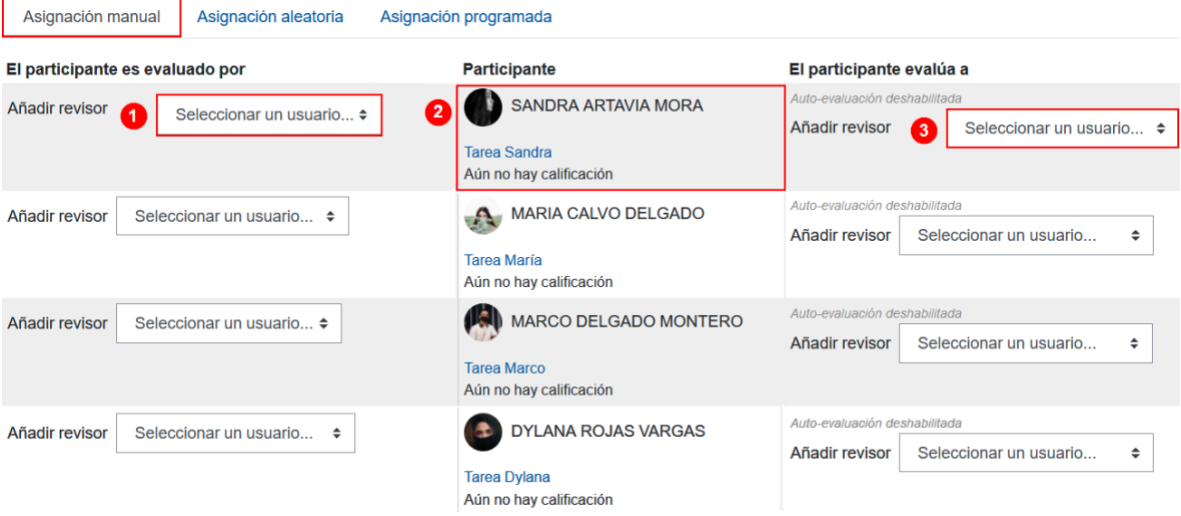

Como se puede observar, la información está contenida en una tabla con tres columnas. (1) En la columna de la izquierda (primera columna), se debe seleccionar cuál estudiante calificará a la persona mostrada en la segunda columna, para el caso que venimos mostrando en la imagen, es elegir quién evaluará a Sandra Artavia. (2) En la segunda columna, aparecen los participantes que realizaron el envío de lo solicitado por el docente. Posteriormente, (3) en la tercera columna (derecha), se debe elegir al usuario que deberá calificar al estudiante que se

muestra en la segunda columna. En este caso, el compañero que a Sandra le corresponderá evaluar.

Este procedimiento se debe realizar para cada participante del curso, por ello, se recomienda que solo se efectúe cuando existan pocos integrantes en el curso o si la actividad es de autoevaluación.

**Asignación aleatoria:** se utiliza cuando interesa asignar los evaluadores de forma aleatoria. *Esta acción se debe realizar hasta que finalice el período de envíos de la Fase 2, por lo que el profesor debe estar muy atento a ello.*

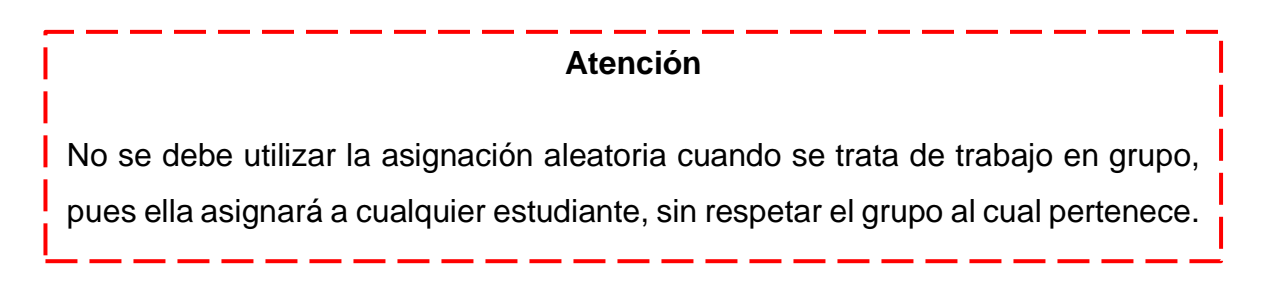

Para completarlo, proceda a llenar los campos que se indican a continuación, considerando las condiciones que se establecen en cada uno de estos:

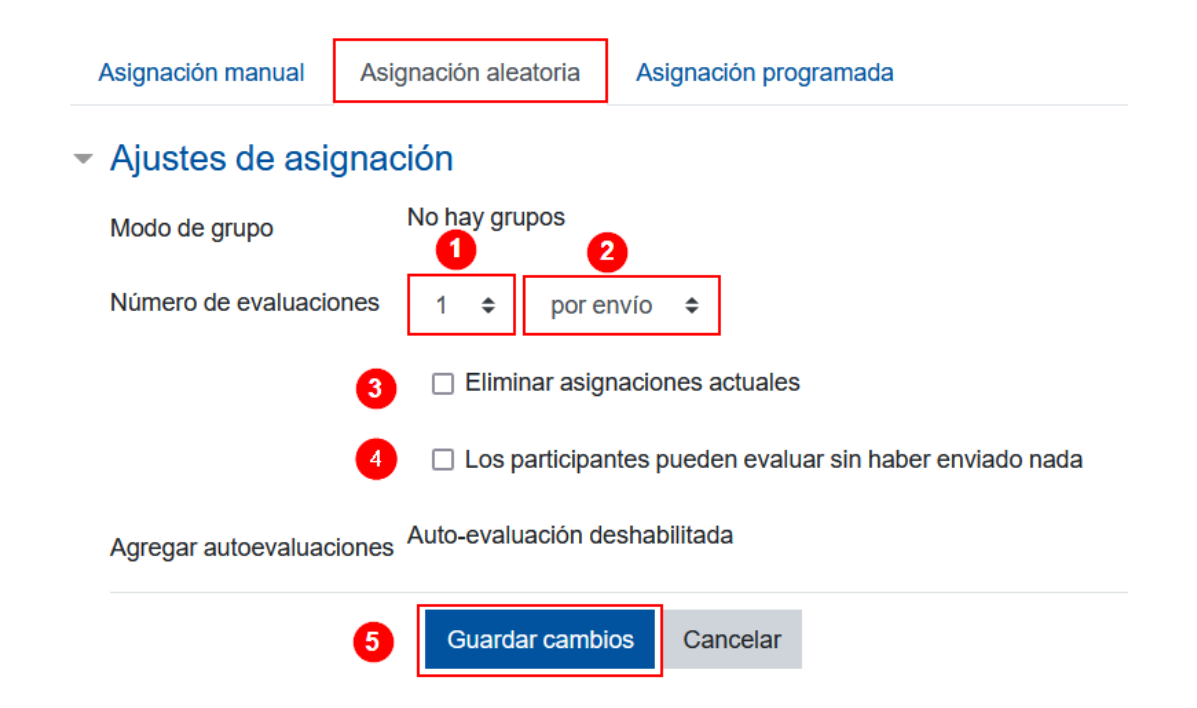

- 1. **Número de evaluaciones:** se especifica la cantidad de envíos que se deberán calificar.
- 2. En este campo, se selecciona entre las siguientes opciones:
	- **Por envío:** está enfocada en la cantidad de calificaciones que se desea que un mismo trabajo reciba. **Por ejemplo**: si se anotó "3 por envío"**,** cada trabajo enviado recibirá tres calificaciones. Entonces podría suceder que el trabajo enviado por la estudiante Sandra recibirá la calificación de María, Marco y Dylana.
	- **Por revisor:** se centra en la cantidad de trabajos que deseamos que califique cada estudiante revisor. **Por ejemplo**: si se anota "2 por revisor", esto se interpretaría como que a un mismo estudiante(revisor) le corresponderá calificar dos trabajos.

Entonces, podría suceder que a Sandra (estudiante revisora) le corresponderá calificar el trabajo enviado de María y de Dylana.

**Nota:** Al elegir cualquiera de las dos opciones superiores, tanto las personas revisoras como los envíos son asignados al azar de modo automático.

- 3. No se recomienda activar el campo de la opción **Los participantes pueden evaluar sin haber enviado nada,** para que solo puedan realizar esta acción los estudiantes que sí cumplieron con el envío solicitado en la Fase 2.
- 4. El campo **Eliminar acciones actuales,** se activa solo si se ha realizado una asignación previa y se desea eliminar para que esta sea la correcta.
- 5. Al finalizar la configuración de este apartado, se debe hacer clic en el botón **Guardar cambios**.

**Asignación programada** se usa cuando interesa dejar programada la asignación de quién evaluará a quién de modo aleatorio. Tiene la ventaja de que puede quedar configurada desde el inicio de la Fase 2, permitiendo que, cuando el tiempo de envíos se finalice, se ejecute la asignación de modo automático. Esto permitirá que

el estudiante, en cuanto termine el periodo de envíos, conozca, de inmediato, a quién debe evaluar y proceda con ello. Para utilizar esta opción, complete los campos que enseguida se indican:

**Nota:** La Asignación automática y la Asignación programada no toman en cuenta a los estudiantes que no enviaron la tarea.

Asignación manual

Asignación aleatoria

Asignación programada

### Ajustes de la asignación programada <sup>O</sup>

Habilitar asignación ∨ Asignar automáticamente las entregas al final de la fase de envío programada

▶ Estado actual

Ajustes de asignación <sup>o</sup>

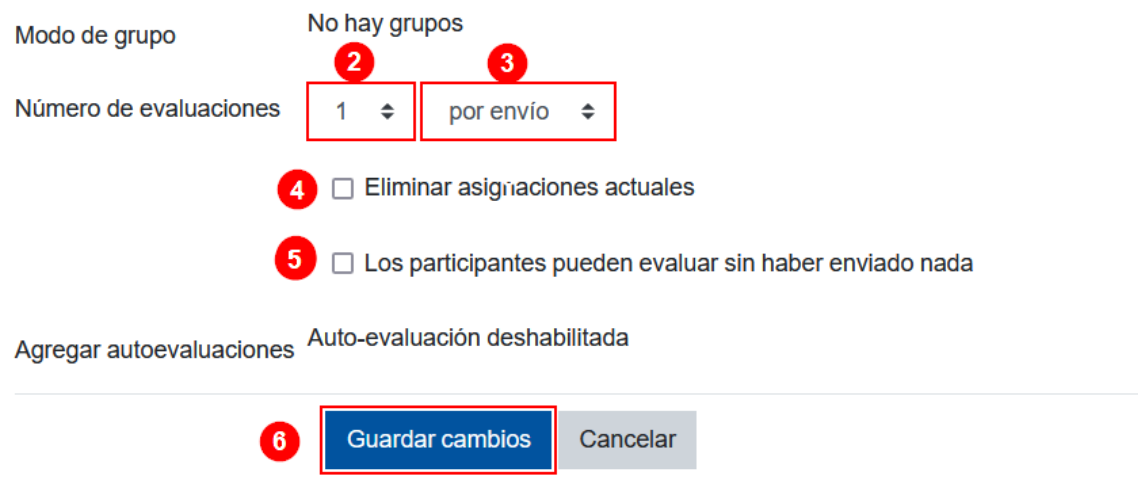

- 1. Haga clic en el cuadro de selección que dice **Asignar automáticamente las entregas al final de la Fase de envío**.
- 2. **Número de evaluaciones:** se especifica la cantidad de envíos que se deberán calificar.
- 3. En este campo, se selecciona entre las opciones:
	- **Por envío:** si se elige esta opción, será evaluada N cantidad de veces un mismo envío. **Por ejemplo**: si se anotó "3 por envío", cada envío será evaluado por tres personas. Entonces podría suceder que el trabajo que la estudiante Sandra envió será revisado por María, Marco y Dylana, donde la estudiante que realizó el envío y los compañeros, que deberán efectuar la revisión, fueron asignados al azar.
	- **Por revisor:** si se elige esta opción, será asignado a cada estudiante revisor N cantidad de envíos. **Por ejemplo**: si se anotó "2 por revisor", a un mismo estudiante le corresponderá evaluar el envío de dos compañeros. Entonces, podría suceder que a Sandra le corresponderá evaluar a María y a Dylana. Aquí la estudiante revisora y los compañeros asignados para la revisión fueron asignados al azar.
- 4. No se recomienda activar el campo de la opción **Los participantes pueden evaluar sin haber enviado nada**, pues son estudiantes que no cumplieron con el envío solicitado en la Fase 2.
- 5. El campo de **Eliminar acciones actuales,** se activa solo si se ha realizado una asignación previa y se desea eliminar para que esta sea la correcta.
- 6. Al finalizar la configuración de este apartado, se debe hacer clic en el botón **Guardar cambios**.

Inmediatamente, se mostrará una ventana en la que se debe hacer clic en el botón **Continuar**. Con ello, quedará configurada la asignación programada.

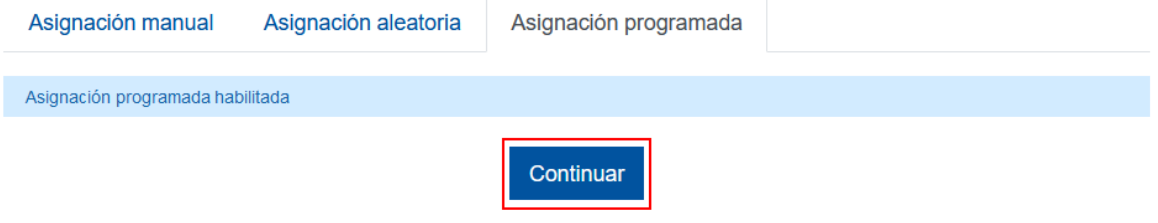

Cuando la asignación se genere, se podrá visualizar una fila por estudiante, como se muestra de inmediato:

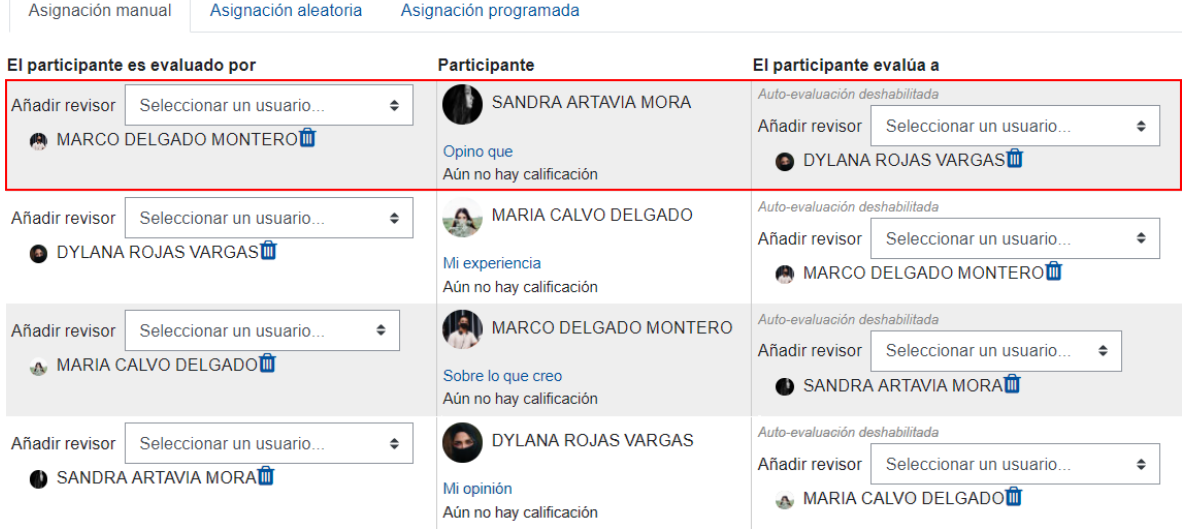

Como se observa en la primera fila de la imagen, de modo aleatorio, se le asignó a Marco Delgado calificar a Sandra Artavia, mientras que a Sandra Artavia se le asignó calificar a Dylana Rojas. Si por alguna razón el profesor requiere ejecutar algún tipo de reasignación, solo debe eliminar a la persona haciendo clic en el ícono de Basurero y asignar a la persona que se solicita. Serán mostradas las personas que están asociadas a ese estudiante al que hizo cambio, por lo que debe reasignar a los involucrados, para que no quede ninguna persona sin evaluación.

# <span id="page-38-0"></span>**Fase 3. Evaluación**

 $\rightarrow$ 

Cuando esta fase está activa, el estudiante deberá hacer la evaluación de envío del compañero(a) o compañeros(as) asignados(as). La siguiente imagen muestra como lo verá el profesor:

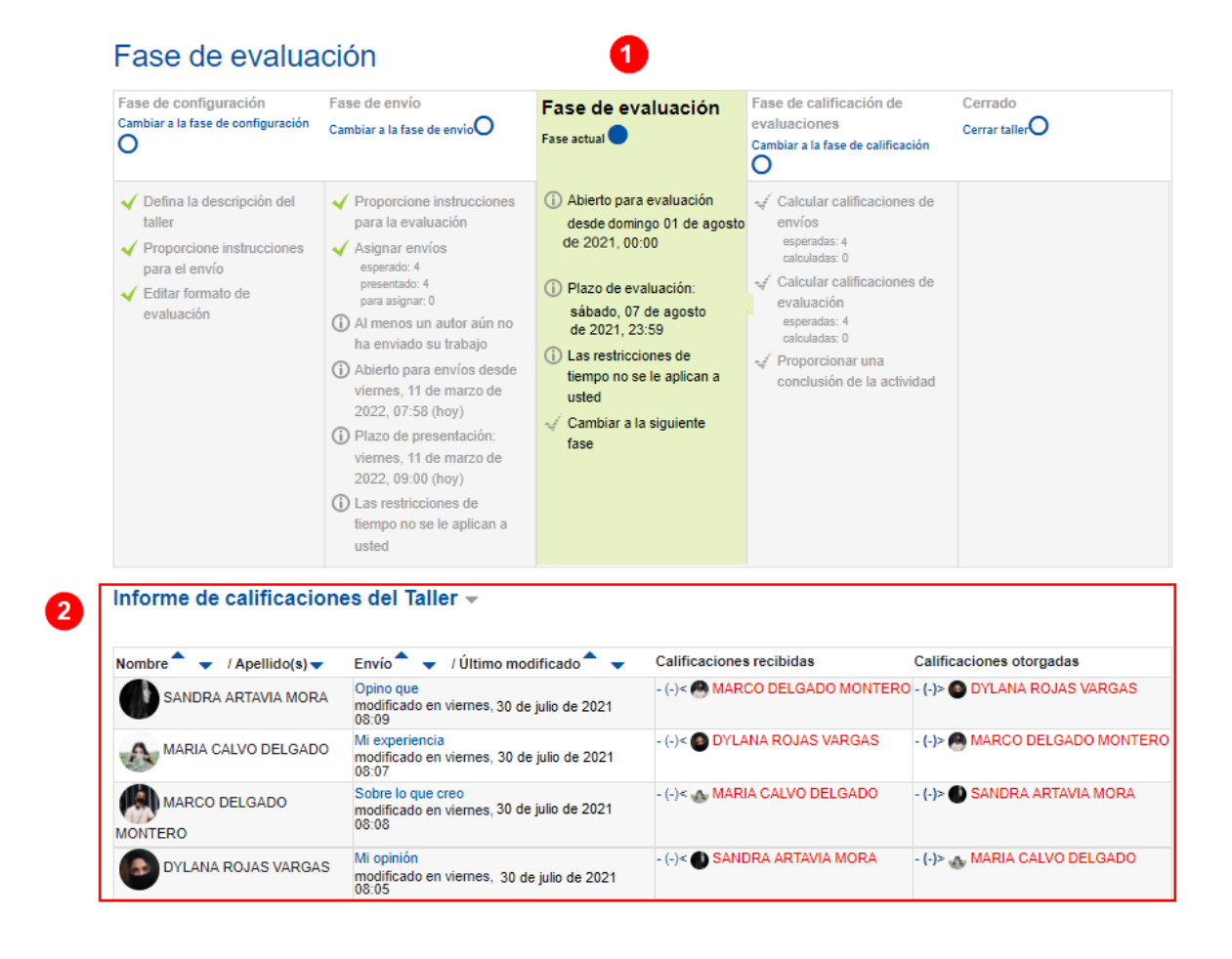

De acuerdo con la imagen anterior, (1) al habilitarse esta fase, podrá ver el periodo que se mantendrá abierta para que los estudiantes realicen la evaluación. En la parte posterior, se muestra (2) una tabla que contiene: en la primera columna, los estudiantes del curso. En la segunda columna, el envío realizado por cada estudiante, con fecha y hora. En la tercera columna, se visualiza la persona de la que recibirá la calificación el estudiante de la columna 1. Y, en la cuarta columna, la persona a la que el estudiante deberá otorgarle evaluación.

La primera vez que se muestra este cuadro, las columnas 3 y 4 aún estarían sin datos numéricos, pues los estudiantes aún no habrán realizado las evaluaciones. Según vayan realizándolas, estas dos columnas se irán actualizando, y los nombres cambiarán de color rojo a negro. Los que se mantienen en rojo es porque no han realizado el proceso de calificación o no han sido calificados.

Cuando se haya cumplido el plazo de evaluación por parte del estudiantado, la tabla podría lucir de la siguiente manera:

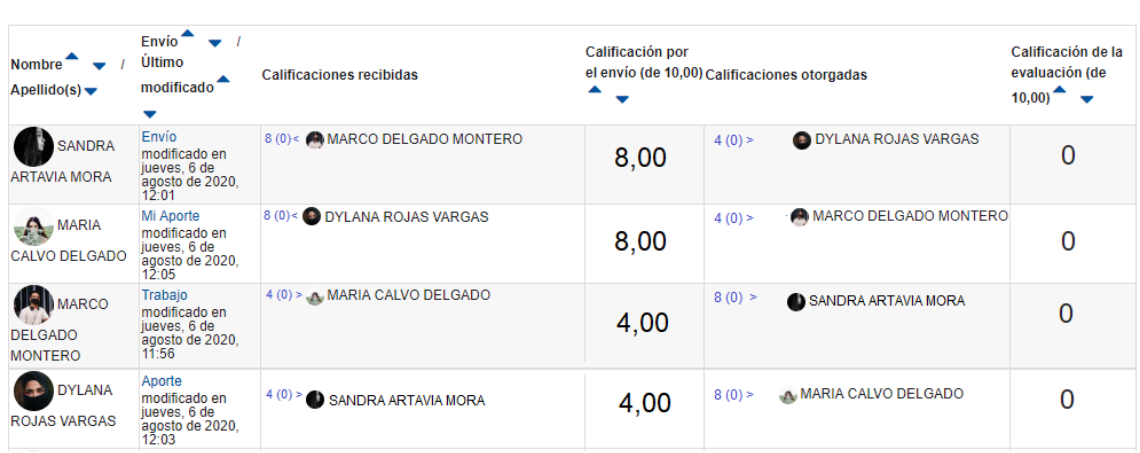

En la columna 3, **Calificaciones recibidas** y, en la columna 4, C**alificaciones otorgadas**, se observan antes del nombre de cada estudiante un guion o un número, un paréntesis dentro del cual hay un guion o un número; finalmente, un símbolo de mayor que o menor que. A continuación, se explica el significado de cada uno de estos, para su correcta interpretación:

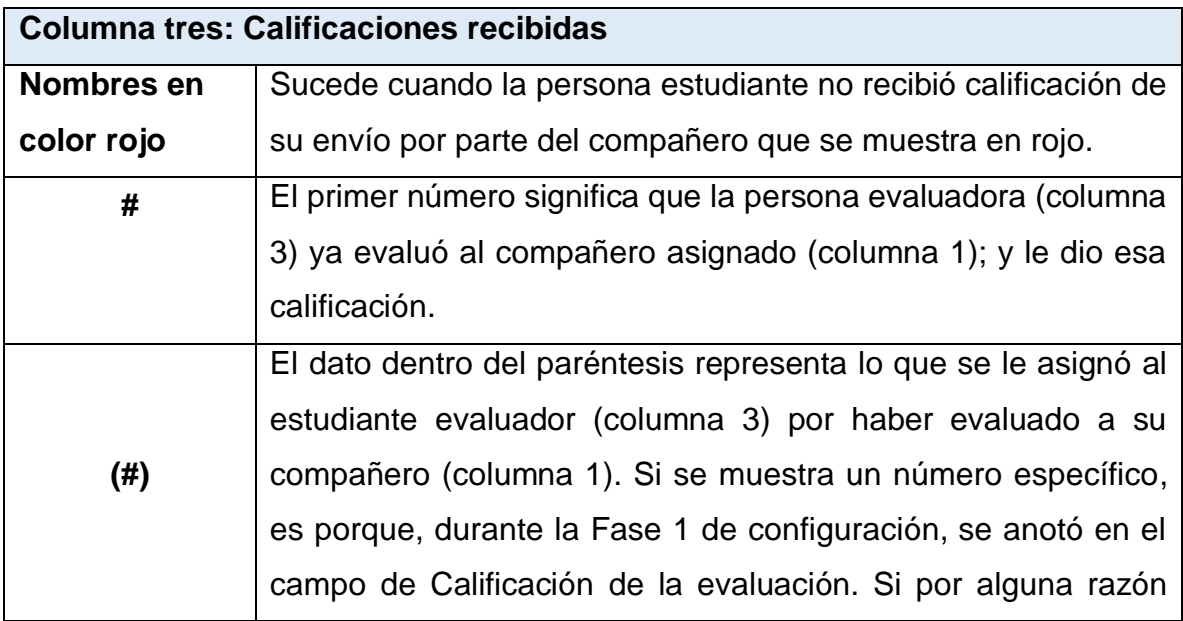

#### Informe de calificaciones del Taller v

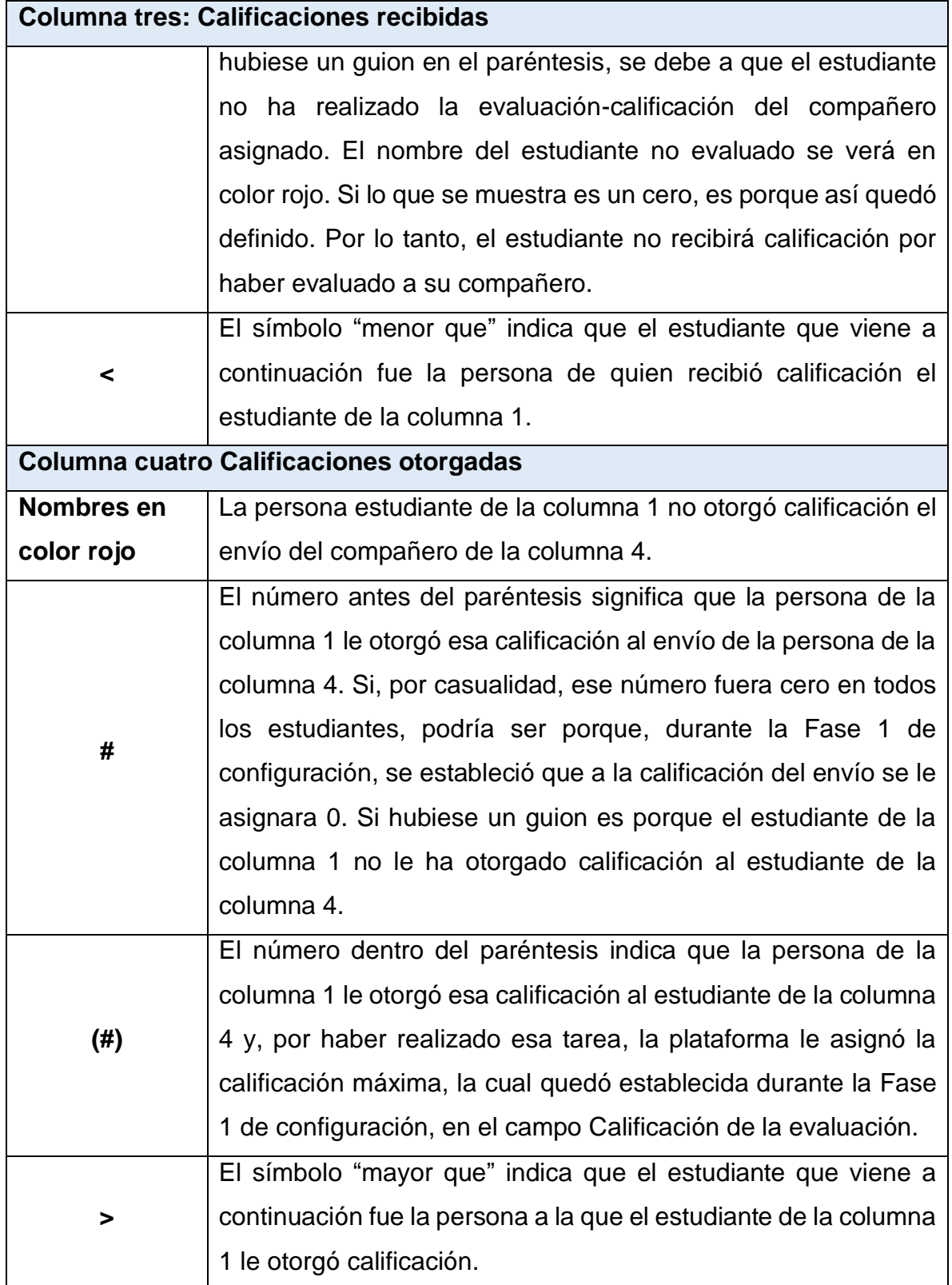

Luego de interpretar la información, la persona docente deberá considerar si requieren ampliar el plazo para que el estudiantado que no haya ejecutado el proceso de evaluación proceda a realizarlo. En este caso, debe enviar un mensaje al discente detectado (los marcados en color rojo) y comunicarles esta ampliación. Si efectúa esto, debe ingresar a la configuración de la actividad y modificar las fechas de disponibilidad de la evaluación.

Cuando vaya a continuar con el proceso, simplemente, debe hacer clic a la opción **Cambiar a la siguiente fase,** para que se habilite la cuarta fase.

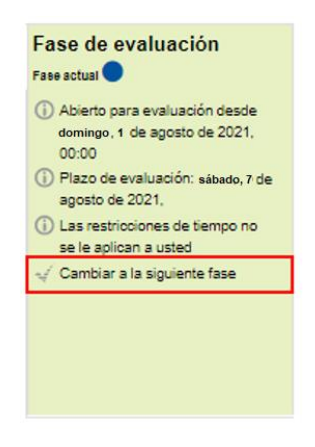

Se mostrará un mensaje de advertencia indicando si está seguro de que desea pasar a la siguiente fase. Esto porque, en el momento en que el docente lo confirme, los estudiantes evaluadores no podrán realizar ningún tipo de modificación a las evaluaciones ya hechas. Si se está seguro de pasar a la fase siguiente, debe hacer clic en el botón **Continuar**. El mensaje de advertencia que se mostrará es el siguiente:

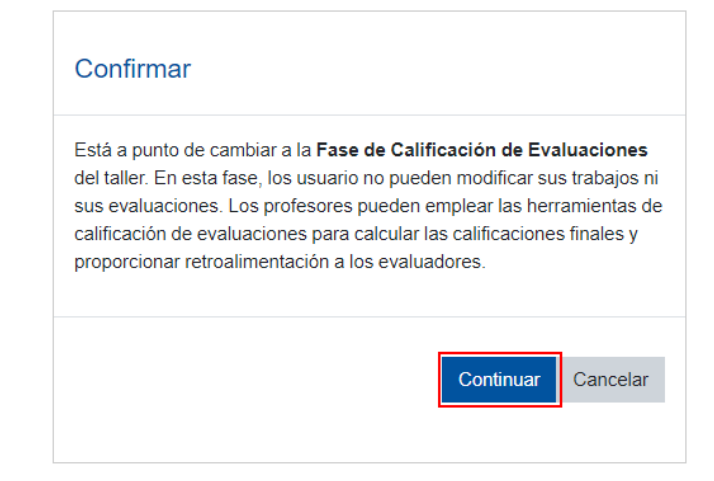

# <span id="page-43-0"></span>**Fase 4. Calificación de evaluaciones**

En esta fase, la plataforma realizará el proceso de cálculo de las calificaciones finales obtenidas por el estudiantado en sus envíos y en las evaluaciones hechas a sus compañeros. Se espera que, en esta fase, la persona docente verifique las evaluaciones efectuadas por los estudiantes a sus pares para otorgar retroalimentación si así lo considera pertinente. En aquellos casos en los cuales el profesor considera que las evaluaciones de las calificaciones realizadas por los estudiantes está mal hecha, debe realizar la retroalimentación respectiva. **Por ejemplo**: el profesor solicitó que los estudiantes enviaran una lista de diez oraciones escritas en inglés, la intensión es verificar el uso correcto de la gramática. Cuando Juan evaluó el envío de Ana, solo detectó tres errores gramaticales. Al realizar la verificación, el profesor detectó que Ana tuvo siete errores; por lo tanto, deberá anotar las correcciones respectivas y retroalimentación de lo anotado por Juan.

Gráficamente, la persona docente observará la siguiente ventana, donde se resalta, en color verde, la fase actual y se muestran los siguientes cuatro datos:

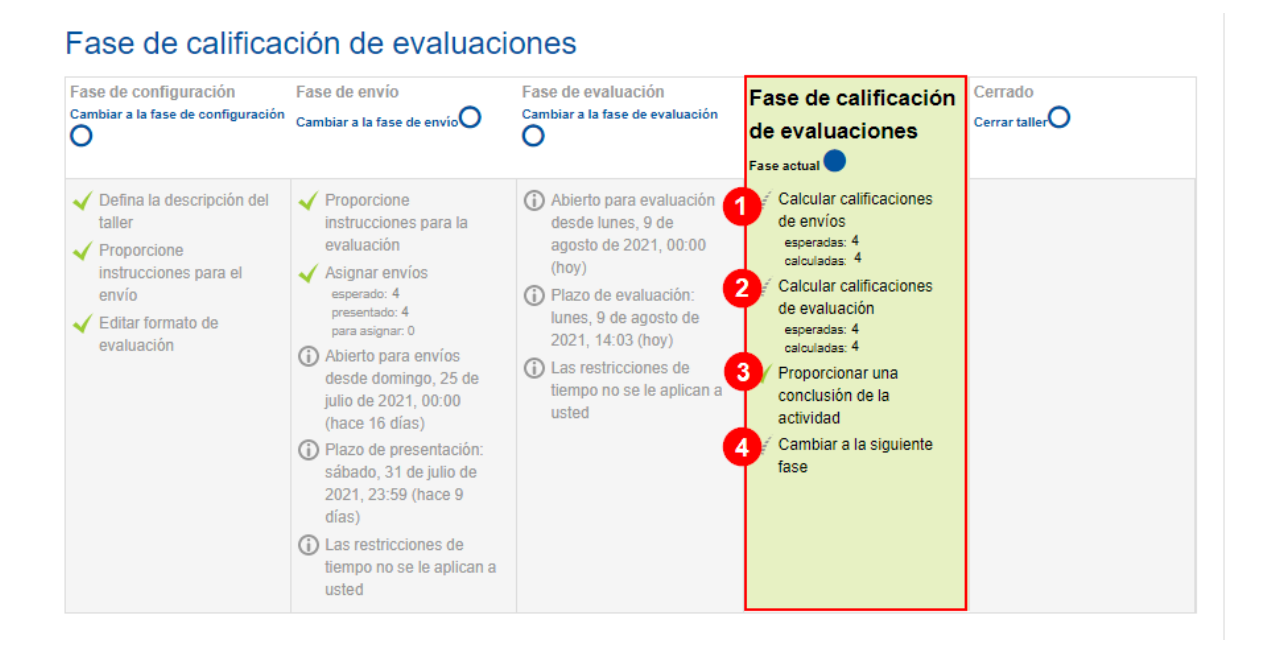

- **1. Calcular calificaciones de envíos:** calcula las calificaciones otorgadas por los estudiantes a los envíos realizados por sus compañeros. Esta opción se mostrará solo si en la configuración de la tarea se indicó que el envío tendría un valor; de lo contrario, no será mostrada.
- **2. Calcular calificaciones de evaluación:** calcula las evaluaciones recibidas por los estudiantes por haber realizado el proceso de calificación a sus pares.
- 3. **Proporcionar una conclusión de la actividad**: si, durante la Fase 1 de configuración, no se otorgó una conclusión de la actividad (mensaje general dirigido a todos los estudiantes), se puede anotar ahora. Esta será mostrada al estudiante hasta que se pase a la Fase 5 de cierre.
- 4. **Cambiar a la siguiente fase:** al hacer clic sobre esta opción, se pasa a la Fase 5 o Fase de cierre, para dar por finalizada la actividad.

Durante la Fase 4 de calificación de evaluaciones, el(la) profesor(a) debe acceder, ver la lista de estudiantes y las calificaciones asignadas a sus compañeros. Posteriormente, debe

# Fase de calificación de evaluaciones

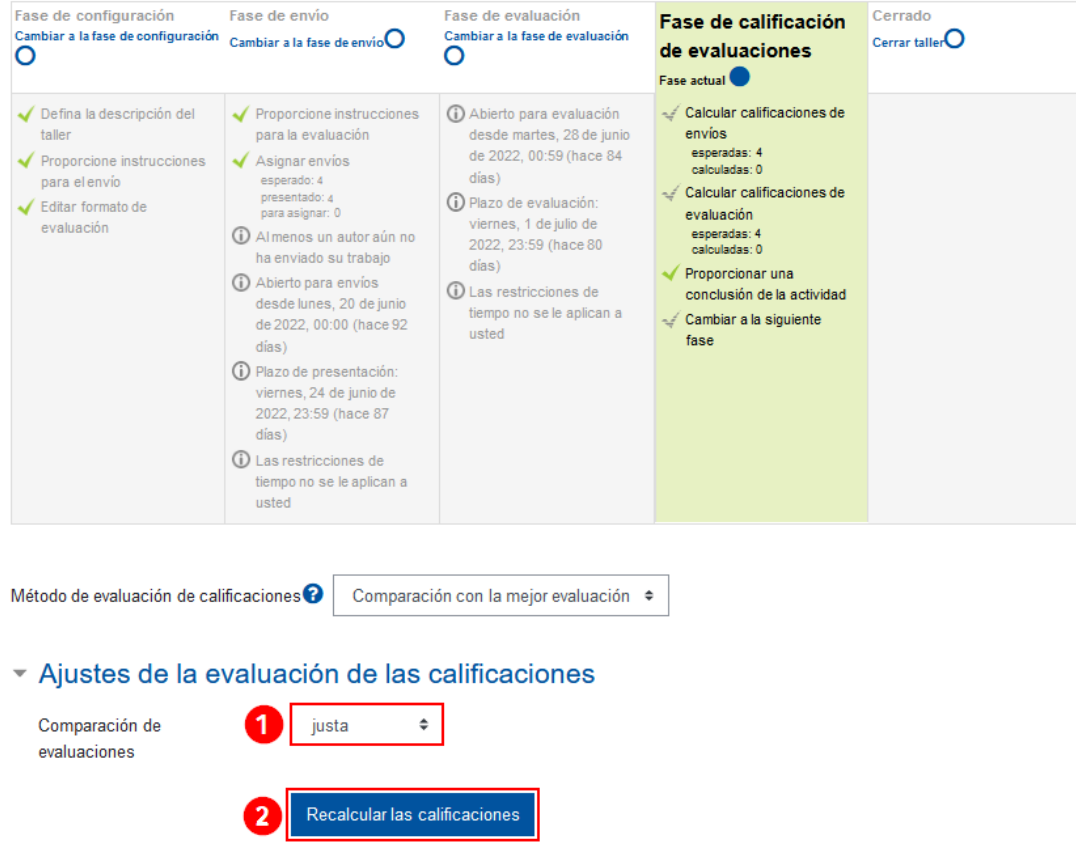

(1) Verificar que la opción seleccionada, en el apartado **Comparación de evaluaciones,** sea **Justa** y (2) hacer clic en el botón **Recalcular las calificaciones,** para que se asigne el valor concerniente al puntaje configurado. Esa evaluación se verá reflejada en las columnas llamadas: Configuración del envío y Configuración de la evaluación.

Observe que en esta fase se muestra, en la tabla, dos columnas más: Calificación por el envío y Calificación de la evaluación.

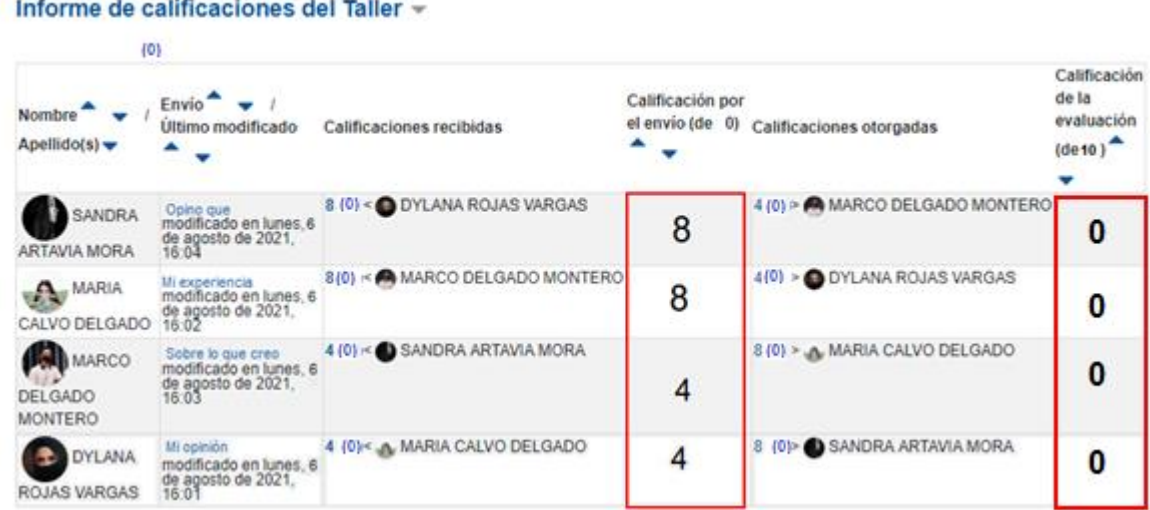

 $\blacktriangleright$   $\blacktriangleright$ 

Si solo existe una evaluación por un envío hecho por un estudiante, esa evaluación se considera que es la mejor; por lo tanto, le será asignada de modo idéntico al trabajo del estudiante evaluado.

En los casos en que existan dos evaluaciones realizadas a un mismo envío, las dos se consideran las mejores, por ende, se efectúa una media de modo automático en la plataforma y se asigna la calificación final.

Si existen tres o más evaluaciones de un mismo envío, las calificaciones varían. Para comprender esto, se debe analizar los pesos que se le han otorgado a los diferentes criterios de evaluación y las siguientes fórmulas:

[https://docs.moodle.org/all/es/Estrategias\\_de\\_calificaci%C3%B3n\\_de\\_taller](https://docs.moodle.org/all/es/Estrategias_de_calificaci%C3%B3n_de_taller)

Finalmente, la persona profesora debe hacer clic en la opción **Cerrar taller**. En esta, se mostrará un mensaje de advertencia. Si está seguro, haga clic en el botón **Continuar.**

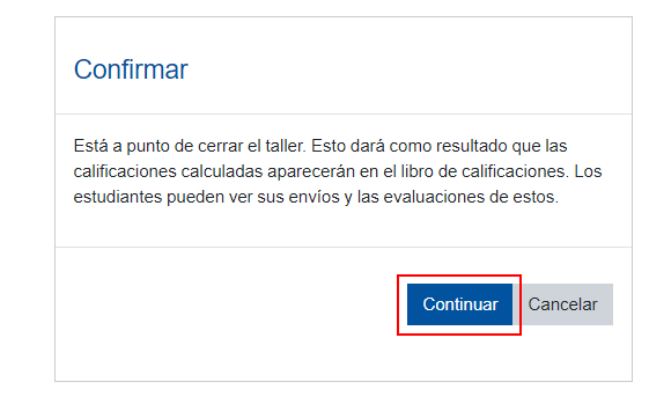

# <span id="page-47-0"></span>**Fase 5. Cerrado**

En esta fase de la actividad, la persona estudiante y el profesorado ya no deben realizar ninguna acción, por lo que ya no se pueden hacer envíos ni evaluaciones. La persona estudiante podrá ver la calificación obtenida y la conclusión que se programó desde la Fase 1 de configuración, Si se publicó algún envío en particular, también lo podrá ver.

La imagen siguiente identifica que se completaron todas las fases:

# Cerrado

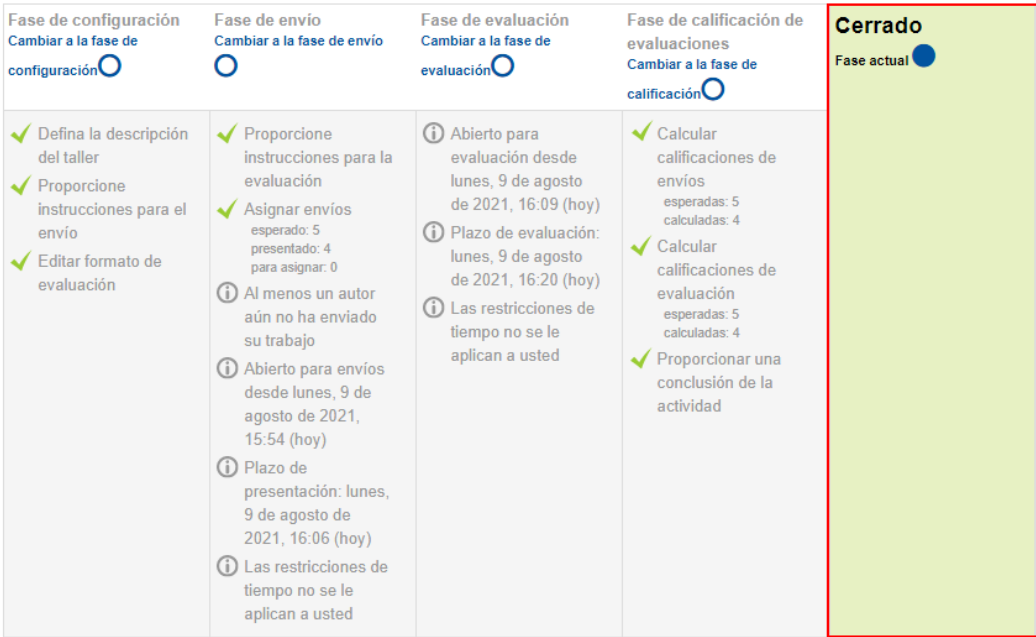

En el cuaderno de calificaciones aparecerán dos columnas asignadas a la calificación del taller. Una relacionada con la **Calificación por el envío**; y la otra, con la **Calificación de la evaluación**.

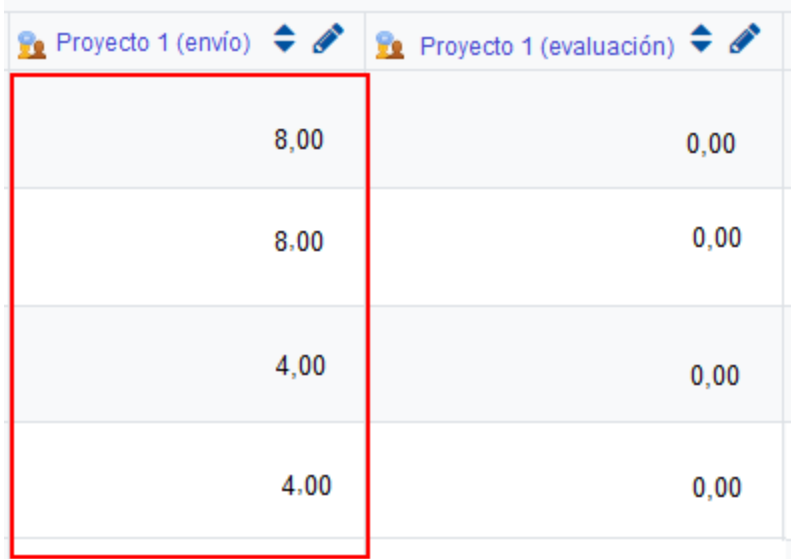

**Nota:** Si solo se asignó valoración a la calificación del envío, podría considerar ocultar la columna que no contiene calificación para no generarle confusión al estudiantado.

# <span id="page-49-0"></span>**Anexos**

# <span id="page-49-1"></span>**Vistas del estudiante en las fases**

#### <span id="page-49-2"></span>**Vista del estudiante en la Fase 1 o Fase de configuración**

Dado que esta fase compete únicamente al profesorado, la persona estudiante, al acceder a la actividad, solo verá la Fase de configuración activa con la leyenda "El taller está siendo configurado. Por favor, espere hasta que cambie a la siguiente fase", tal y como se muestra en la siguiente imagen:

#### Fase de configuración

Fase de envío

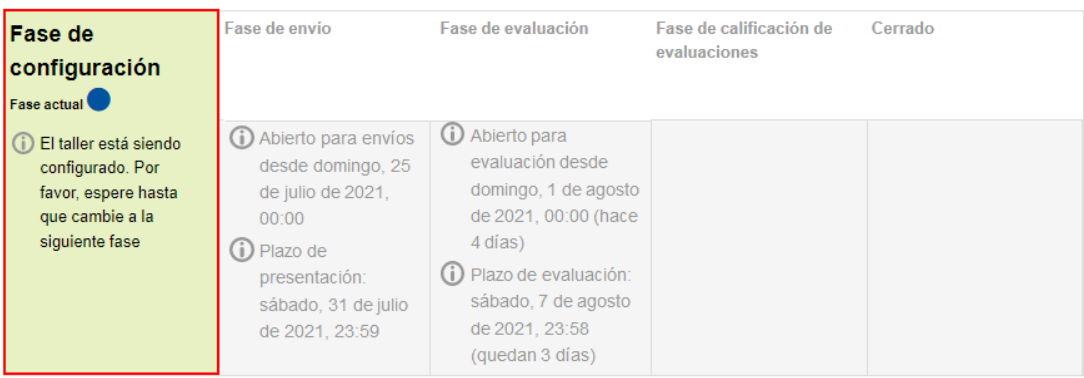

### <span id="page-49-3"></span>**Vista del estudiante en la Fase 2 o Fase de envío**

La forma en que visualiza el estudiante la fase de envío es la siguiente:

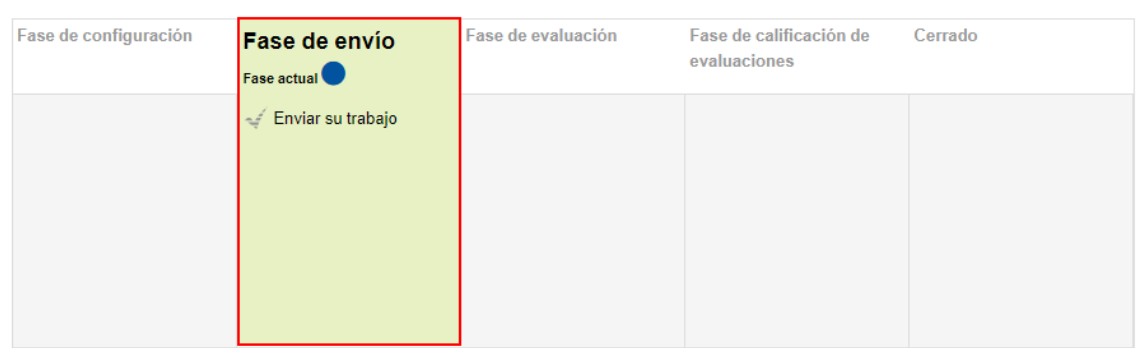

El estudiante debe hacer clic en la opción **Enviar su trabajo,** en la cual se mostrará una nueva ventana donde se detallan las instrucciones respecto a lo que se espera que ejecute el estudiantado. Para iniciar con ello, debe hacer clic en el botón **Adicionar envío** y seguir los pasos que allí se indican.

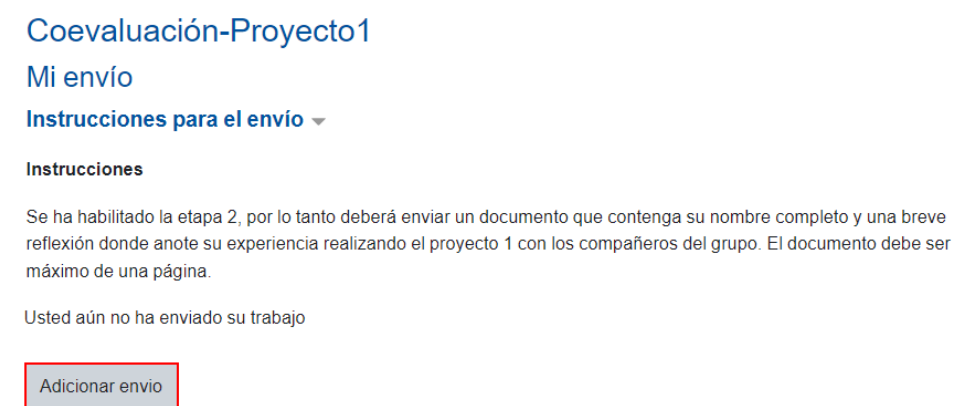

#### <span id="page-50-0"></span>**Vista del estudiante en la Fase 3 o Fase de evaluación**

Al activarse la Fase 3, el estudiante podrá realizar la evaluación. Allí debe hacer clic sobre la opción **Evaluar a compañeros**.

#### Fase de evaluación Fase de configuración Ease de calificación de Fase de evaluación Fase de envío Cerrado evaluaciones Fase actual<sup>or</sup> 0 Evaluar a compañeros  $\sqrt{\phantom{a}}$  Enviar su trabajo Total: 1<br>pendiente: 1 D Abierto para envíos desde domingo, 25 de julio de 2021, (i) Abierto para evaluación desde 00:00 (hace 15 días) domingo, 1 de agosto de 2021, D Plazo de presentación: sábado, 00:00 (hace 8 días) 31 de julio de 2021, 23:59 (hace D Plazo de evaluación: sábado, 7 8 días) de agosto de 2021, 23:59 (hace 1 días) Su envío » Instrucciones para la evaluación v 2 Utilice la siguiente rúbrica para evaluar a sus compañeros Envíos asignados para evaluar -Mi experiencia por MARIA CALVO DELGADO  $\boxed{3}$  $\mathbf{A}$ Aún no hay calificación  $\blacktriangleleft$ Evaluar

- 1. **Evaluar a compañeros:** se mostrará el estado de la actividad. Mientras el estudiante no realice la evaluación, se mostrará con un *check* en color gris. En esta acción, se visualizan dos datos informativos: Total y Pendiente. **Total** se refiere a la cantidad de entregables que le corresponderá evaluar y, **Pendiente,** a la cantidad de entregables que aún le faltan calificar. Para el caso de la imagen mostrada, solo tiene asignado el entregable de un compañero y aún está pendiente de evaluar.
- 2. **Instrucciones para la evaluación:** en este campo, se visualizan las instrucciones generales que debe realizar el estudiante.
- 3. **Envíos asignados para evaluar:** en este espacio, se muestran las personas a las que les corresponde evaluar.
- 4. **Evaluar:** finalmente, se muestra el botón **Evaluar**, que, al hacer clic sobre este, abrirá la rúbrica que deberá usar el estudiante para evaluar al compañero.

En la siguiente imagen, (1) se visualiza el nombre del archivo enviado, al que se debe hacer clic para descargarlo. (2) Luego, se observa la rúbrica de evaluación, a la que se debe hacer clic sobre el descriptor elegido. (3) Si estuviera habilitado el cuadro de **Retroalimentación global**, este permanecerá abierto para que el estudiante evaluador agregue sus comentarios. (4) Al finalizar, haga clic al botón **Guardar y cerrar**.

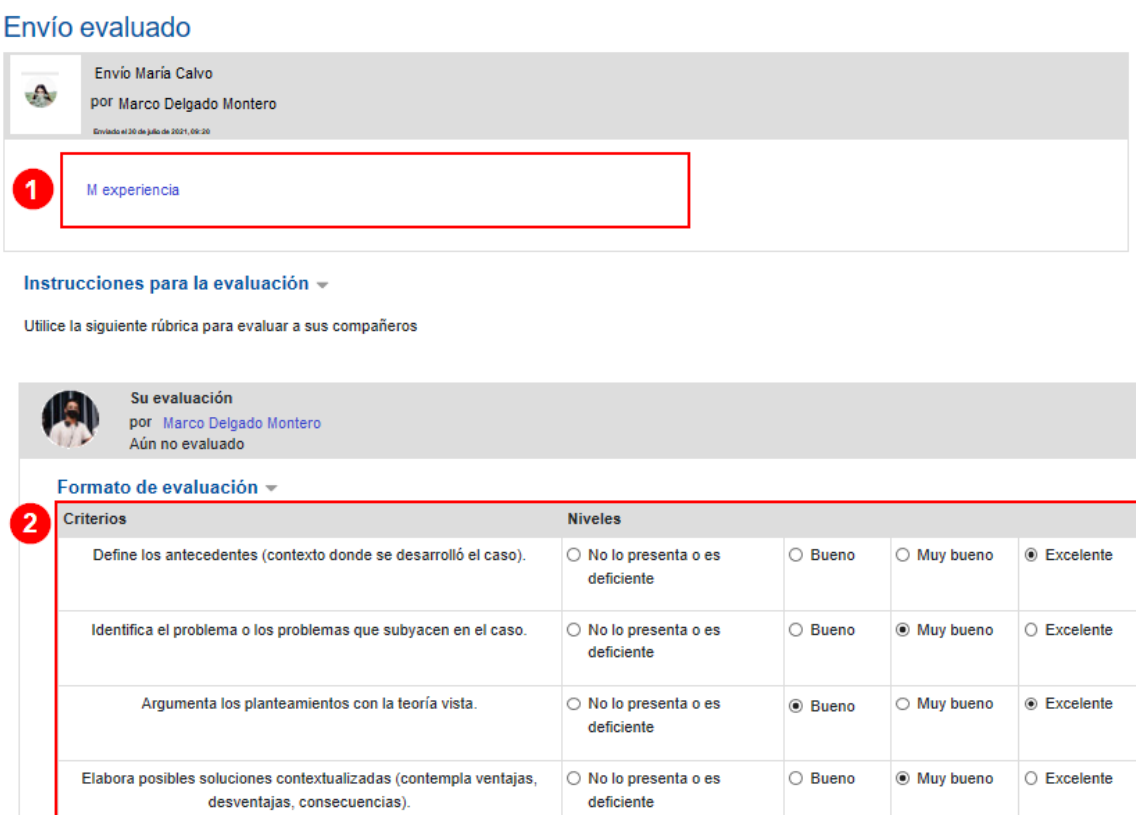

# Retroalimentación global

Retroalimentación para el autor <sup>1</sup>

Análisis de caso -

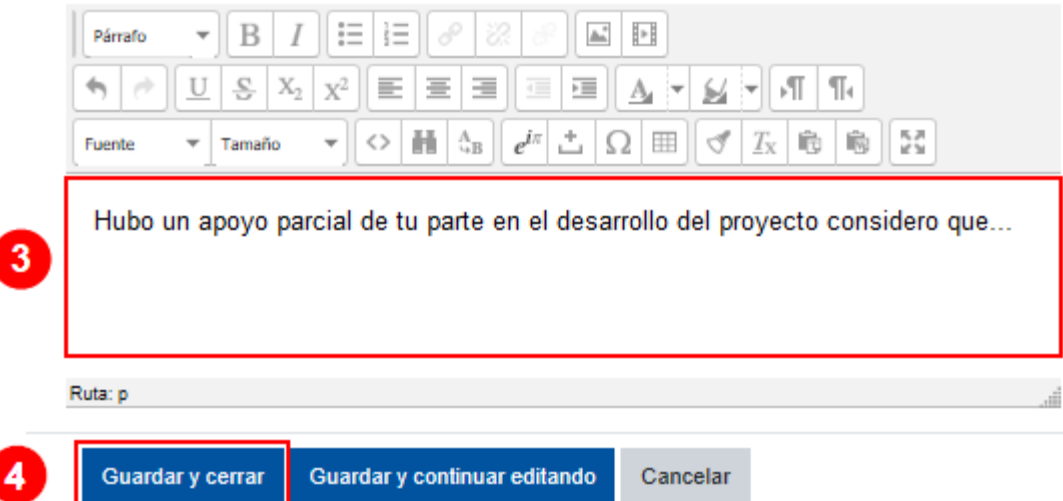

Al estudiante se le mostrará, en el bloque de la Fase 3, el símbolo de un *check* que indica que ya hizo la evaluación. Luego, se muestra que el estudiante ya fue calificado, y al final, un botón que dice **Revaluar**, el cual puede ser utilizado, en caso de requerir modificar algún aspecto de la evaluación realizada.

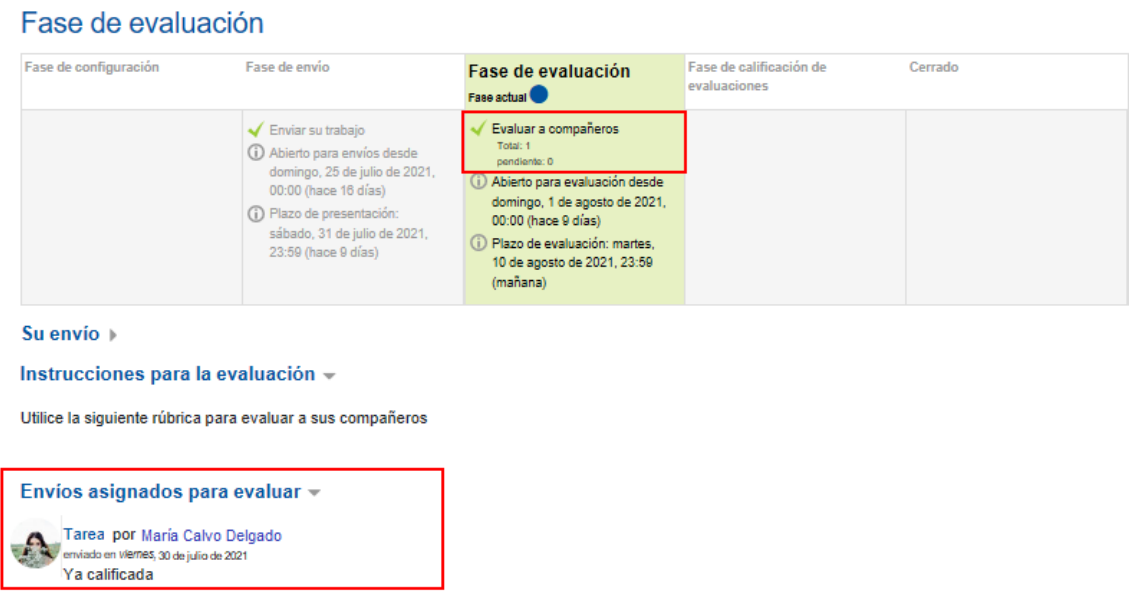

### <span id="page-53-0"></span>**Vista del estudiante en la Fase 4 o Fase de calificación de evaluaciones**

Dado que esta etapa compete al profesorado, la persona estudiante solo verá esta etapa de la siguiente forma:

#### Fase de calificación de evaluaciones

Re-evaluar

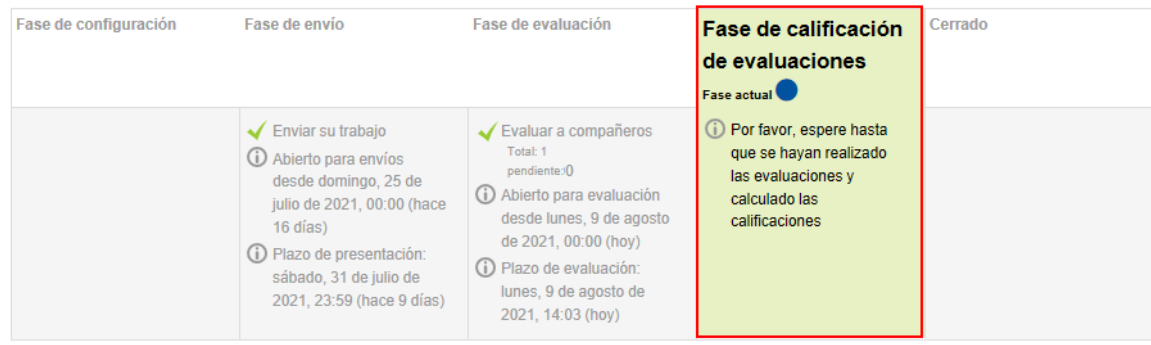

### <span id="page-54-0"></span>**Vista del estudiante en la Fase 5 o Fase de cierre**

Esta etapa final se visualizará de esta manera:

### Cerrado

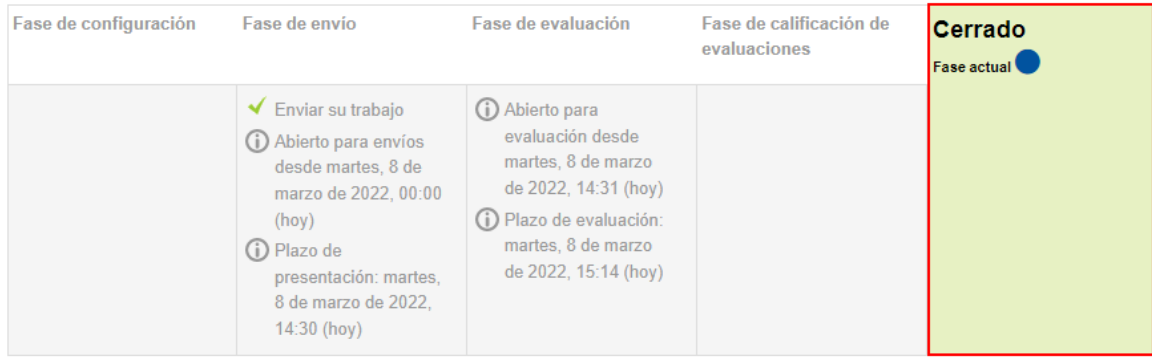

Finalmente, si el estudiante desea ver la calificación obtenida en la actividad taller, debe acceder a su propio libro de calificaciones. Ahí las podrá observar según el nombre de la actividad:

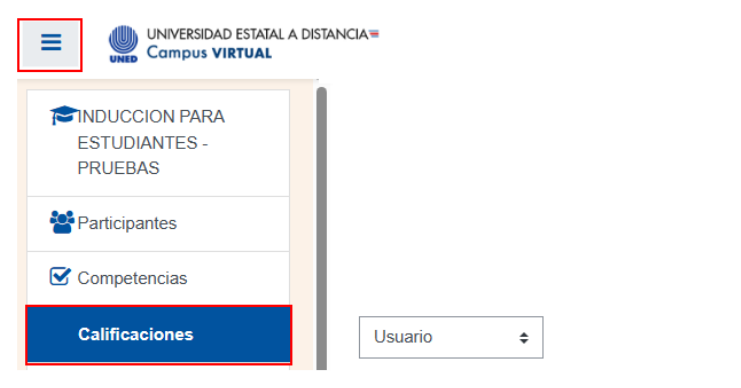

#### Usuario - MARIA CALVO DELGADO

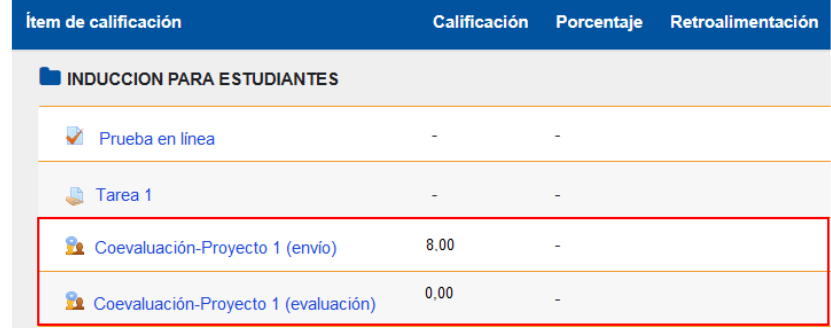

# <span id="page-55-0"></span>**Anexos de configuración generales**

Los siguientes son apartados cuya configuración es complementaria a la actividad Taller y solo se usará en aquellos casos que considere pertinente.

Este apartado se utiliza para configurar si la actividad se mostrará o no en el entorno, o bien, si se realizará por grupos en caso de que se necesite.

# <span id="page-55-1"></span>**Anexo 1. Ajustes comunes del módulo**

# Ajustes comunes del módulo

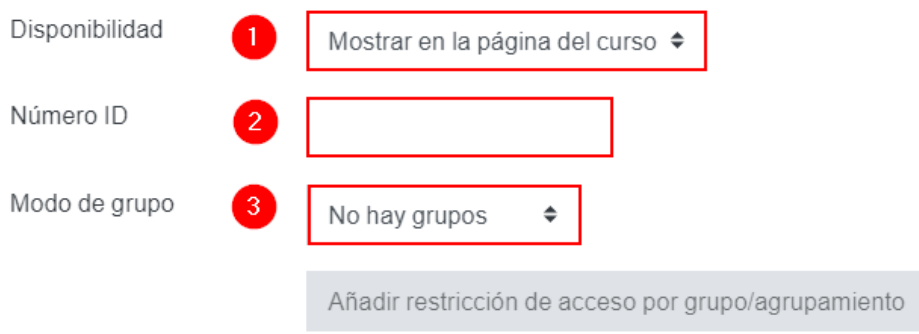

- 1. **Disponibilidad:** otorga estas dos opciones:
	- **a. Mostrar en la página del curso:** si se elige esta opción, el estudiantado podrá ver la actividad y participar. Se recomienda usar esta alternativa.
	- **b. Ocultar a los estudiantes**: si se elige esta opción, el estudiantado no verá la actividad; por lo tanto, no podrá participar.
- 2. **Número ID:** permite que se le anote una identificación a la actividad con el fin de que pueda considerarse como parte de una actividad evaluativa. Es decir, la identificación permitirá tomarla en cuenta en los cálculos que se realizan en el cuaderno de calificaciones. Se recomienda dejarla en blanco si es una actividad que no requiere calificación.

3. **Modo de grupo:** otorga tres opciones por elegir que se describen a continuación.

 $\blacktriangleright$   $\blacktriangleright$ 

a. **No hay grupos**: en la actividad Taller, esta opción se elige si el profesor requiere que los estudiantes realicen revisiones de trabajos enviados, según los asigne, de modo manual o automáticamente al azar. El icono que identifica esta forma de trabajo es el siguiente:

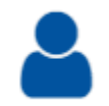

b. **Grupos separados o visibles:** en la actividad Taller, cualquiera de estas opciones se eligen cuando en la actividad se requiere ver los integrantes de cada subgrupo. Ello facilita que el profesor pueda coasignar la evaluación entre pares. Por ejemplo: cuando Raúl y Susana realizaron una tarea, y la actividad Taller se usará para que cada uno coevalúe el desempeño del compañero. En este caso, el profesorado podrá ver que ambos conforman un grupo y, por ende, les asigna efectuar la coevaluación.

Para que esta opción funcione, debe tener los grupos creados previamente; de lo contrario, cuando el estudiante quiera participar, no podrá hacerlo, y se le mostrará la indicación de que no pertenece a ningún grupo. Este es el icono que lo identifica:

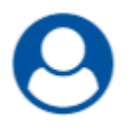

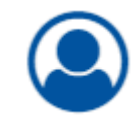

Icono de grupos separados Icono de grupos visibles

El icono que identifica cada modo de trabajo, grupal o individual, se visualiza hasta que la configuración de la actividad se haya guardado y haya vuelto al curso, y se

muestra en el borde derecho de la actividad. Seguidamente, algunos ejemplos de diferentes actividades agregadas donde se visualiza el modo en el que se trabajará:

Actividad Taller. Modo de trabajo: individual. Se identifica por la imagen que se visualiza a la derecha de la actividad.

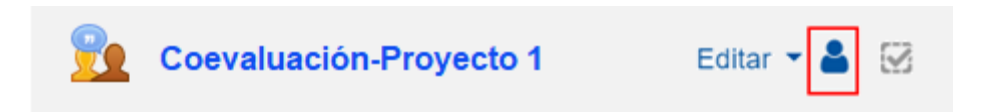

Actividad Taller. Modo de trabajo: grupos visibles o grupos separados. En estos casos, al trabajarlo de esta forma, solo sirve para el momento en que el profesor requiera hacer la asignación de coevaluaciones, pues sirve para ubicar a los integrantes de cada subgrupo.

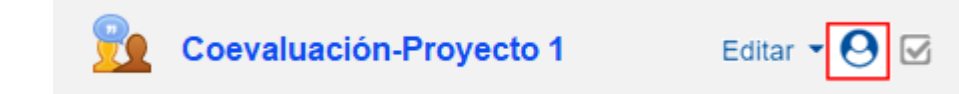

<span id="page-57-1"></span>[Para volver haga clic aquí](#page-24-0)

#### <span id="page-57-0"></span>**Anexo 2. Restricciones de acceso**

Este apartado se utiliza para configurar alguna limitación en específico. Si no lo desea utilizar, puede mantenerlo como está, de forma predeterminada; sin embargo, en caso de que requiera agregar alguna excepción, haga clic en el botón **Añadir restricción**.

# $\blacktriangleright$  Restricciones de acceso

Restricciones de acceso

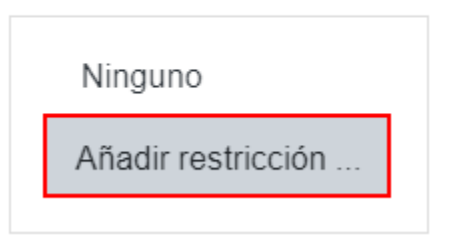

Se le desplegará una ventana, la cual contiene siete tipos de restricción que puede considerar para agregar a la actividad. Estos se explican a continuación:

Añadir restricción ...

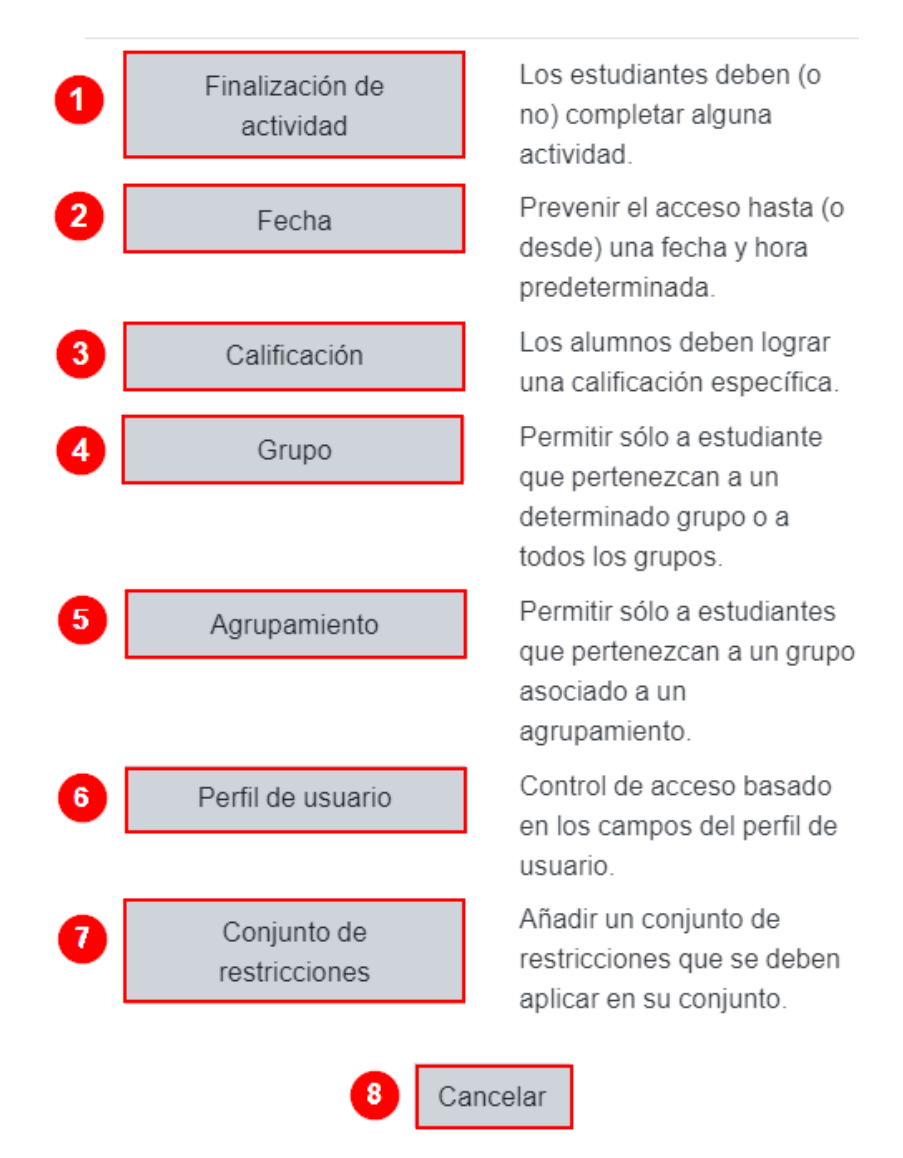

1. **Finalización de la actividad:** sirve para condicionar que el grupo de estudiantes termine una actividad previa para poder realizar la actual. Para incluir este tipo de restricción, debe hacer clic sobre el botón Finalización de actividad, y seleccionar la actividad previa que el estudiantado debió haber terminado.

**Por ejemplo:** en la siguiente ventana, se visualiza la restricción. En el campo de (1) Actividad o recurso, se seleccionó la actividad llamada **Consulta**; y, en el campo, (2) Estado de finalización de la consulta, se mantuvo la opción predeterminada "debe marcarse como completada".

En esa restricción, se estableció que el estudiantado debe terminar la actividad Consulta y marcarla como finalizada para acceder a la actividad que se está configurando actualmente.

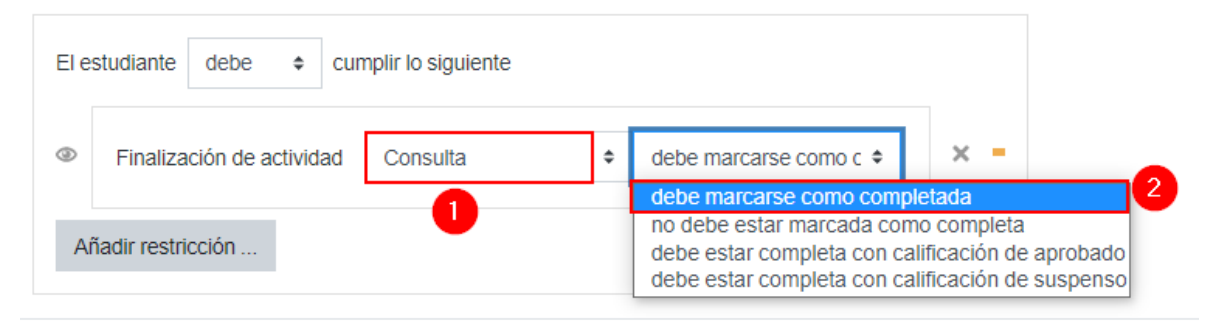

Si desea elegir entre alguna de las otras tres opciones del campo (2) Estado de finalización de la consulta, tome en cuenta la función que cumplen:

- **No debe estar marcada como completada**: si se elige está opción, solo con que el estudiantado complete la actividad indicada en este caso, **Coevaluación-Proyecto 1**, se habilitará la actividad que se está configurando actualmente para que pueda acceder en ella.
- **Debe estar calificada con calificación aprobado**: si elige esta opción, implica que, hasta que el estudiante realice la actividad **Coevaluación-Proyecto 1** y tenga calificación de aprobado, puede desarrollar la actividad actual. Tome en cuenta que, en ese caso, la actividad **Consulta** deberá tener configurada una nota para aprobar la actividad.
- 2. **Fecha:** sirve para condicionar el acceso del estudiantado a la actividad en un día y hora específicos. Haga clic sobre el botón **Fecha** para establecer desde qué día y qué hora estará habilitada la actividad para que el grupo de estudiantes participe en ella. Aunque el enlace a la actividad se visualice, esta restricción impide que el estudiantado acceda hasta que se cumpla con

la configuración establecida. Por ejemplo: en la siguiente ventana, se estableció que el estudiantado pueda acceder a la actividad a partir del 10 de agosto de 2020.

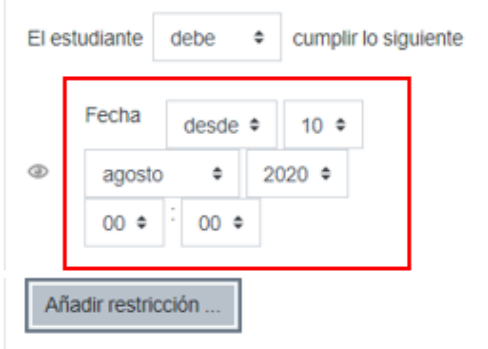

3. **Calificación:** sirve para condicionar que el estudiantado tenga acceso a la actividad actual solo si ha obtenido cierta calificación en una actividad previa. Para incluir este tipo de restricción, se hace clic sobre el botón **Calificación**, se selecciona la actividad que debe cumplir el estudiantado, previamente, con el rango de la nota mínima y máxima que debió haber obtenido en dicha actividad.

Por ejemplo**:** en la siguiente imagen, se muestra la condición en la que se estableció que el estudiante, en la Práctica virtual, debió haber obtenido una calificación entre 15 % y 20 % para acceder a la actividad que se está configurando actualmente.

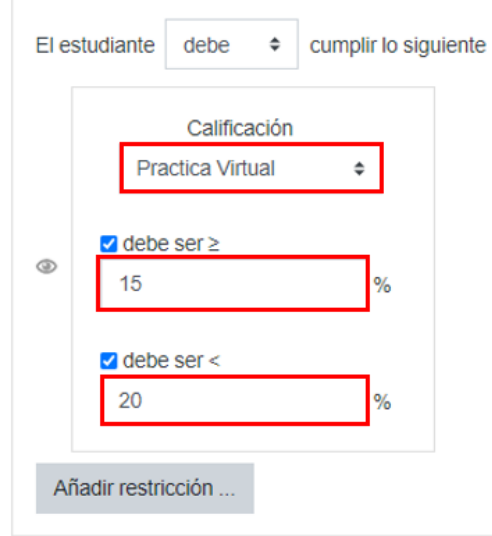

4. **Perfil de usuario:** sirve para condicionar que a la actividad solo pueda acceder estudiantado que cumpla con una condición específica asociada a la información de su perfil. Al hacer clic sobre el campo Elegir, se despliega un listado con las opciones, tal y como se muestra en la imagen

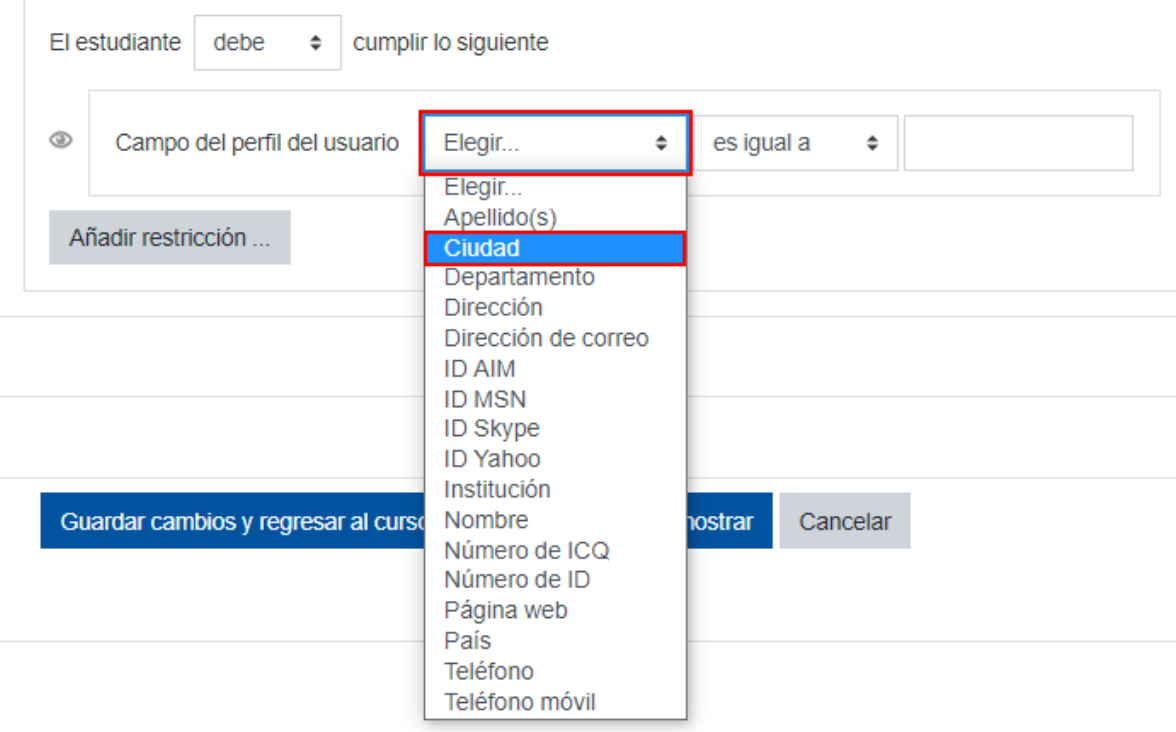

Por lo tanto, se debe analizar muy bien para qué puede ser útil emplear este tipo de condición, dado que, en el caso de la UNED, solo se registra nombre, apellidos, correo electrónico, ciudad y país de cada estudiante; queda a criterio del estudiante completar el resto de los datos en su perfil de la plataforma, por lo que no se aconseja crear una restricción en un campo en el que no todo el grupo de estudiantes ha ingresado la información.

Un ejemplo de cómo podría emplearse este tipo de restricción es agrupando a los estudiantes por ciudad, para solicitarles que desarrollen actividades basadas en las características del lugar donde viven y que tienen en común.

De esta manera, se podría crear una restricción de Ciudad para aplicar una encuesta, en la que cada estudiante responda con base en las condiciones de su comunidad. Posteriormente, el profesorado podrá comparar las similitudes y diferencias de las respuestas obtenidas, de acuerdo con la información recopilada, o solicitar al estudiantado que haga ese análisis con base en los datos de otra ciudad.

También, la restricción por perfil de usuario permite que, dentro del campo elegido, se establezca otra condición relacionada con características que cumpla la información del campo.

Por ejemplo: si en el campo se eligió **Ciudad**, se podría condicionar que el dato cumpla con características específicas. En el caso de que se haya seleccionado el campo de perfil de usuario **Ciudad**, en la condición, se elige:

- **1.** Qué es lo que debe cumplir.
- **2.** Cuál es el dato comparador.

En la imagen siguiente, se establece que si **Ciudad** es igual a San José. En este caso, la restricción permitirá que el estudiantado que la cumpla pueda acceder a la actividad que se está programando.

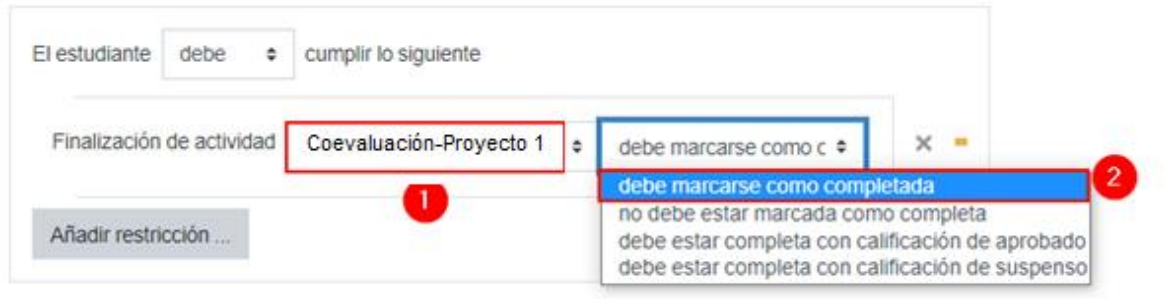

5. **Conjunto de restricciones:** sirve para incluir varias condiciones de las ya vistas al mismo tiempo. Todas las condiciones deben cumplirse para que el estudiantado pueda participar en la actividad.

Por ejemplo: podría incluirse una condición para indicar la fecha de habilitación de la actividad, que el estudiantado pertenezca a un grupo y que la calificación que haya obtenido en una actividad anterior fuese mayor a 7 %.

Considere que, si usted ya añadió restricciones en otros campos, aquí le aparecerán, con el fin de que no repita las que ya ha establecido.

6. **Cancelar:** haga clic en el botón **Cancelar** si no desea agregar ninguna restricción o hacer algún cambio.

Cancelar

#### [Para volver haga clic aquí](#page-24-1)

#### <span id="page-63-0"></span>**Anexo 3. Finalización de actividad**

Primero que nada, se debe saber que, para que **Finalización de la actividad**  aparezca disponible, como opción configurable en cada actividad y recurso que se agregue en la plataforma, deben editarse los ajustes del entorno; y en la opción de **Rastreo de finalización**, debe estar seleccionada la opción **Sí**.

La función de este apartado es permitir que los cuadros de verificación de cada actividad y recurso puedan ser marcados por el sistema o por el estudiantado cuando este haya visto los recursos o haya participado en las actividades. Del mismo modo, se puede configurar para que no aparezcan del todo.

A continuación, se explica la forma de elegir cada tipo de configuración de las indicadas:

#### **Cuadros de verificación por defecto**

Si se observa el siguiente ejemplo, se nota que, a la derecha de la actividad agregada, en este caso una encuesta, aparece el cuadro de verificación. Esto sirve para que el estudiante tenga noción de su avance en la revisión de los recursos y en el desarrollo de las actividades al ir dando *check* cada vez que termina de revisar un recurso o finalizar una actividad (solo el recurso etiqueta no muestra este cuadro).

▸

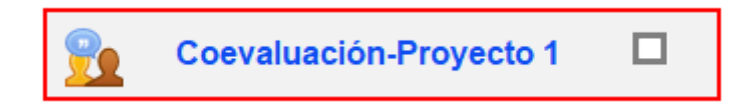

Cuando en un entorno se van agregando varios recursos y actividades, a modo de ejemplo, observe cómo se irán visualizando los cuadros para indicar la finalización.

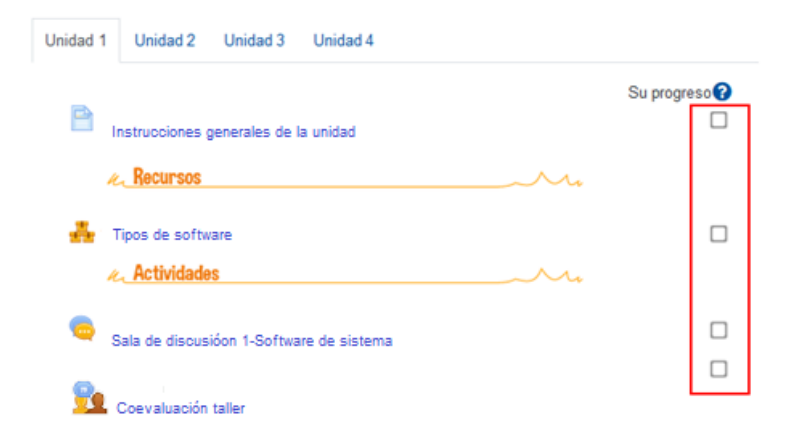

Para que los estudiantes sean los responsables de marcar los recursos y actividades, deben acceder a la **Finalización de la actividad** y, en el campo de **Rastreo de la finalización**, seleccionar la opción **Los estudiantes pueden marcar manualmente la finalización de la actividad**", como se muestra en la siguiente imagen.

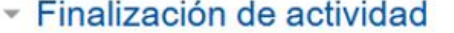

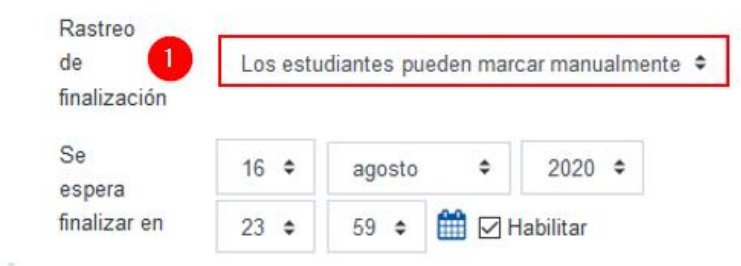

### **Los cuadros de verificación se marcan hasta que se cumplan ciertas condiciones**

Se puede controlar de modo automático si un estudiante ha visualizado un recurso o ha realizado una actividad. Esto se logra ingresando a la opción **Rastreo de la finalización** y seleccionando la opción **Mostrar la actividad como completada cuando se cumplan las condiciones**. Esta opción permite establecer condiciones que el estudiantado debe cumplir para que la actividad se señale como terminada de modo automático. Las dos condiciones son las siguientes:

# ▼ Finalización de actividad

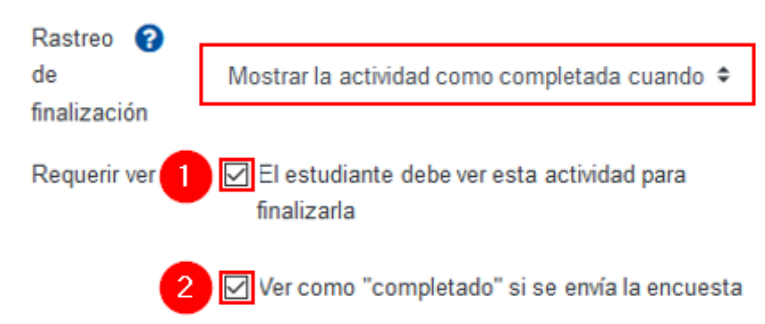

- **1. El estudiante debe ver esta actividad para finalizarla:** si se habilita esta opción, la plataforma por defecto marcará como finalizada la actividad o recurso cuando el estudiante acceda y salga, pues esto asegura que, al menos, vio la actividad.
- **2. Ver como completado:** si se habilita esta opción, hasta que el estudiantado complete la actividad, cumple con la condición.

Si se habilitan las dos condiciones, al hacer clic en el botón **Guardar cambios y regresar al curso**, podrá observar que, en el margen derecho de la actividad, le aparecerá un cuadro de líneas punteadas, como en el ejemplo que seguidamente se muestra:

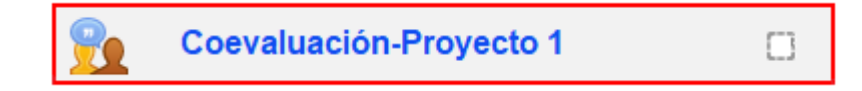

Hasta que se cumpla con las condiciones establecidas, la actividad aparecerá como finalizada, con un *check* dentro del cuadro. Esto sucederá de modo automático. El estudiantado no podrá cambiar la condición de realizado o no realizado.

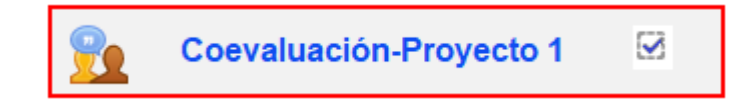

#### **Sin cuadros de verificación**

Cuando haya recursos o actividades que **no requieren** que el estudiantado indique como revisados o realizados, por ser de tipo optativo, se debe desplegar el cuadro del **Rastreo de finalización** y seleccionar la opción **No indicar finalización de la actividad**. Así, la actividad aparece sin cuadro de verificación a la derecha. Por ejemplo:

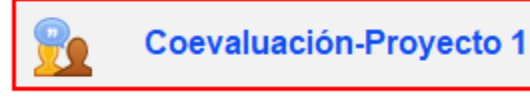

[Para volver haga clic aquí](#page-24-2)